12TH ANNUAI

# SedonaOffice USERS CONFERENCE

## **MARCO ISLAND, FLORIDA JANUARY 27 - 29, 2014**

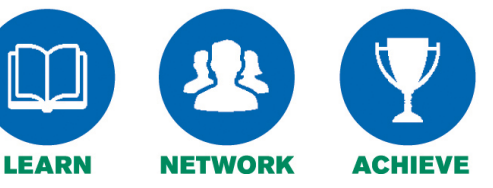

## SedonaSync – Where to Find Answers

Presented By:

Matt Howe and Bridget Perea

## **Table of Contents**

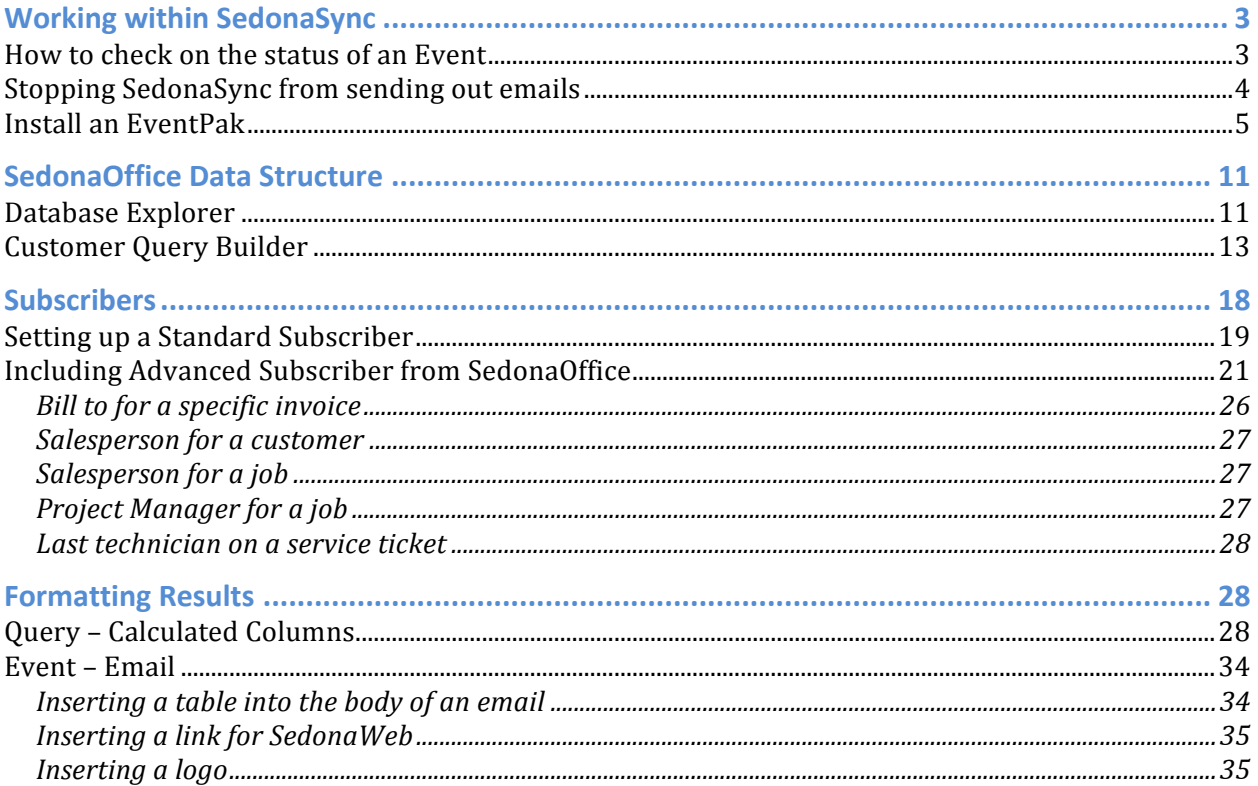

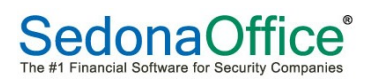

## **Working within SedonaSync**

#### **How to check on the status of an Event**

You can use the SedonaSync Monitor to check on the status of an event.

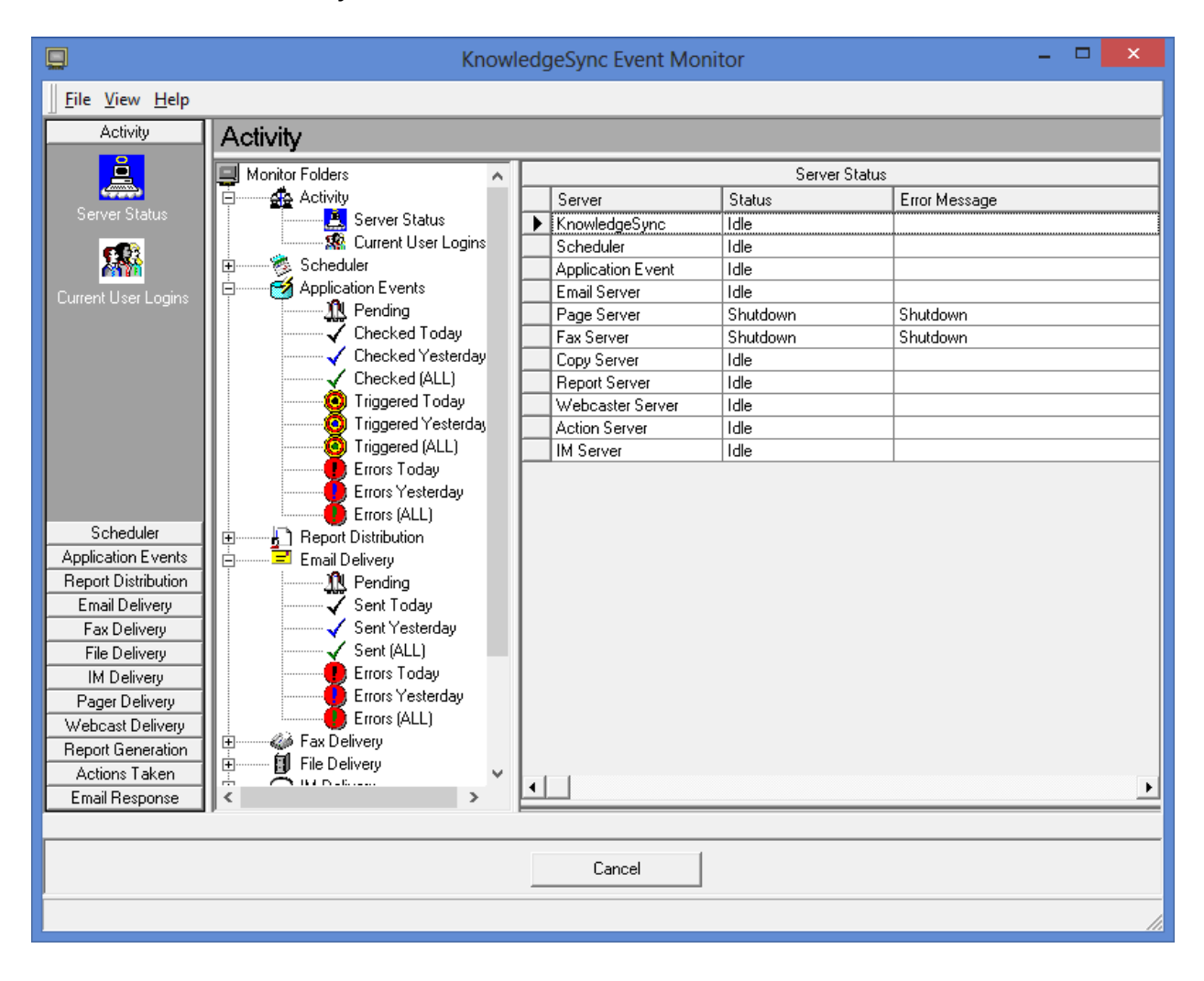

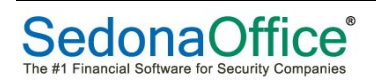

#### **Stopping SedonaSync from sending out emails**

Step 1. Stop the SedonaSync Service

On the server where SedonaSync is installed, go to Control Panel > Administrative Tools > Services >

Depending on your installation, look for KnowledgeSync or SedonaSync

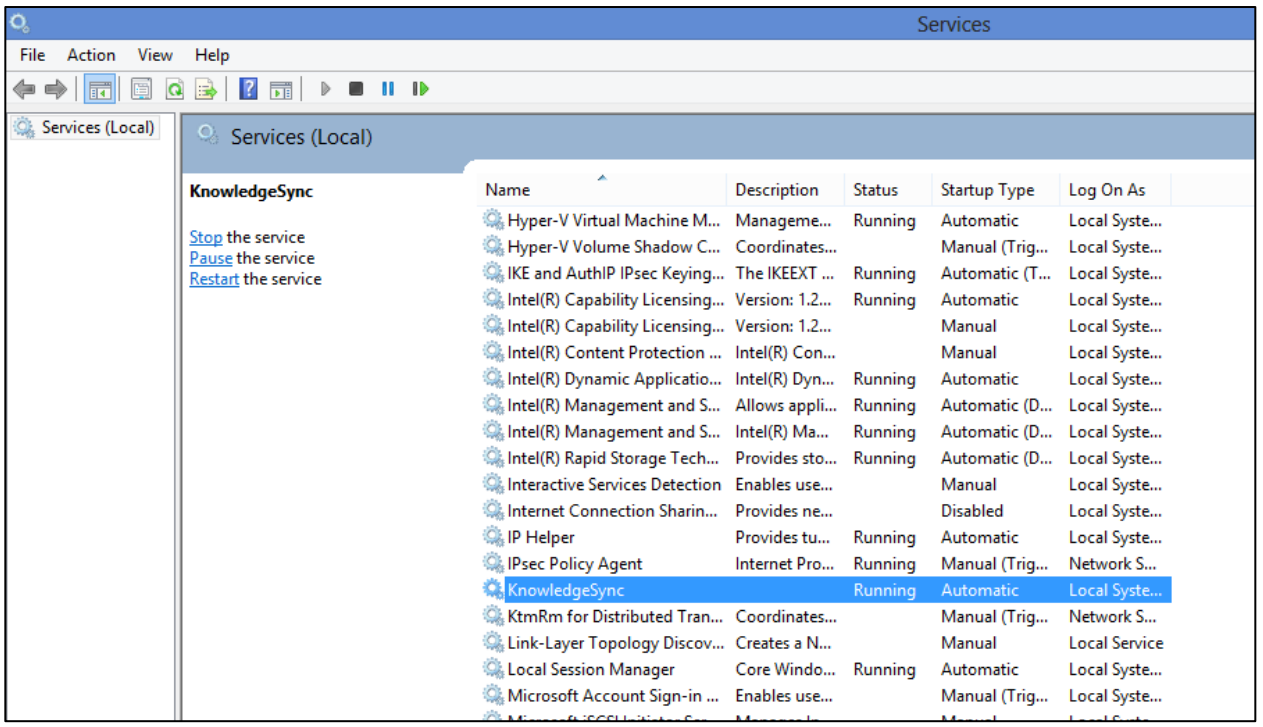

Right click on it and select Stop. This will stop SedonaSync from processing any events or emails until it is restarted. Keep this screen open as you will have to come back here in a future step.

Step 2. Review the list of pending emails in the Monitor. Make sure there are not any emails that should be sent. If there are, you might need to run the event again so they get processed. 

Step 3. Remove pending items

In SedonaSync Administrator, go to File > Database Tools > Remove Pending Items. Select Email Pending and click Remove. This will delete all pending emails.

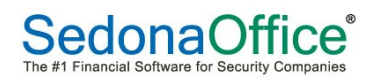

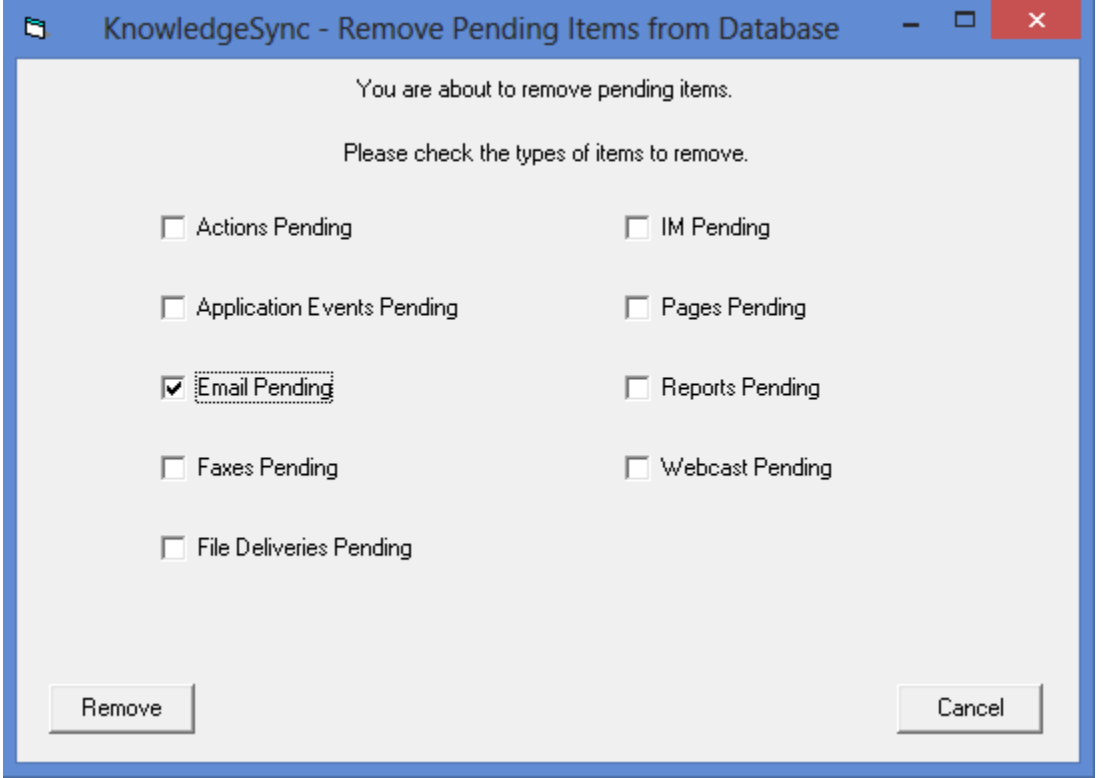

A message will display asking if you are sure you want to do this. If you select yes, a second message will display how many pending items were removed.

Step 4. Restart the service

Go back to the Services screen. Right click on KnowledgeSync or SedonaSync. Select Start.

#### **Install an EventPak**

To install an Event Pak open KnowledgeSync Event Manager. Go to File > EventPak > Install. Select to the EventPak you wish to install and click Open.

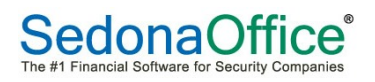

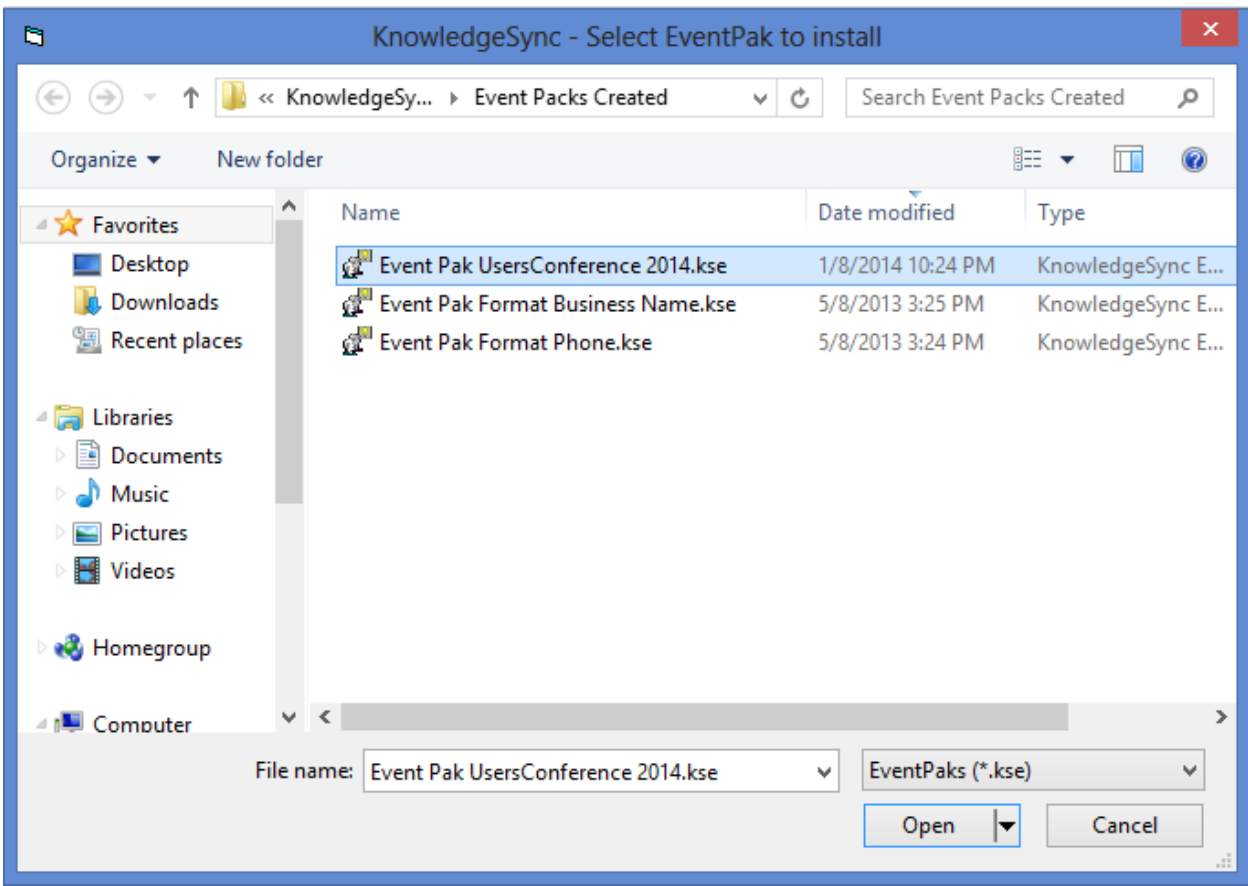

The KnowledgeSync - EventPak Installation will tell you what applications will be created by installing this EventPak.

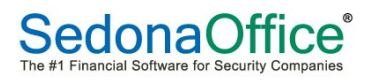

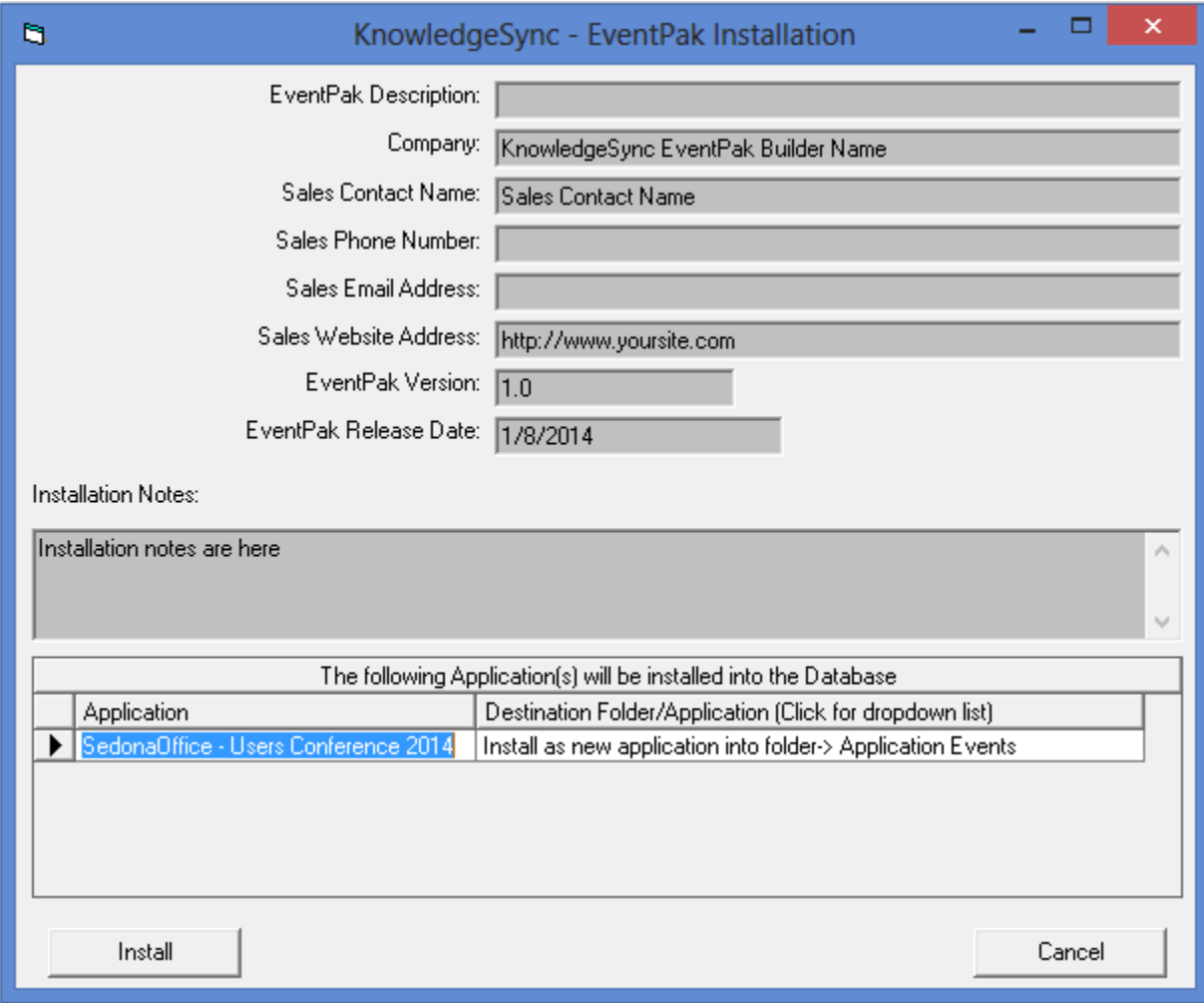

Click Install. The installation takes seconds. When it is complete, Finished! will appear next to the Install button.

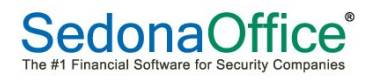

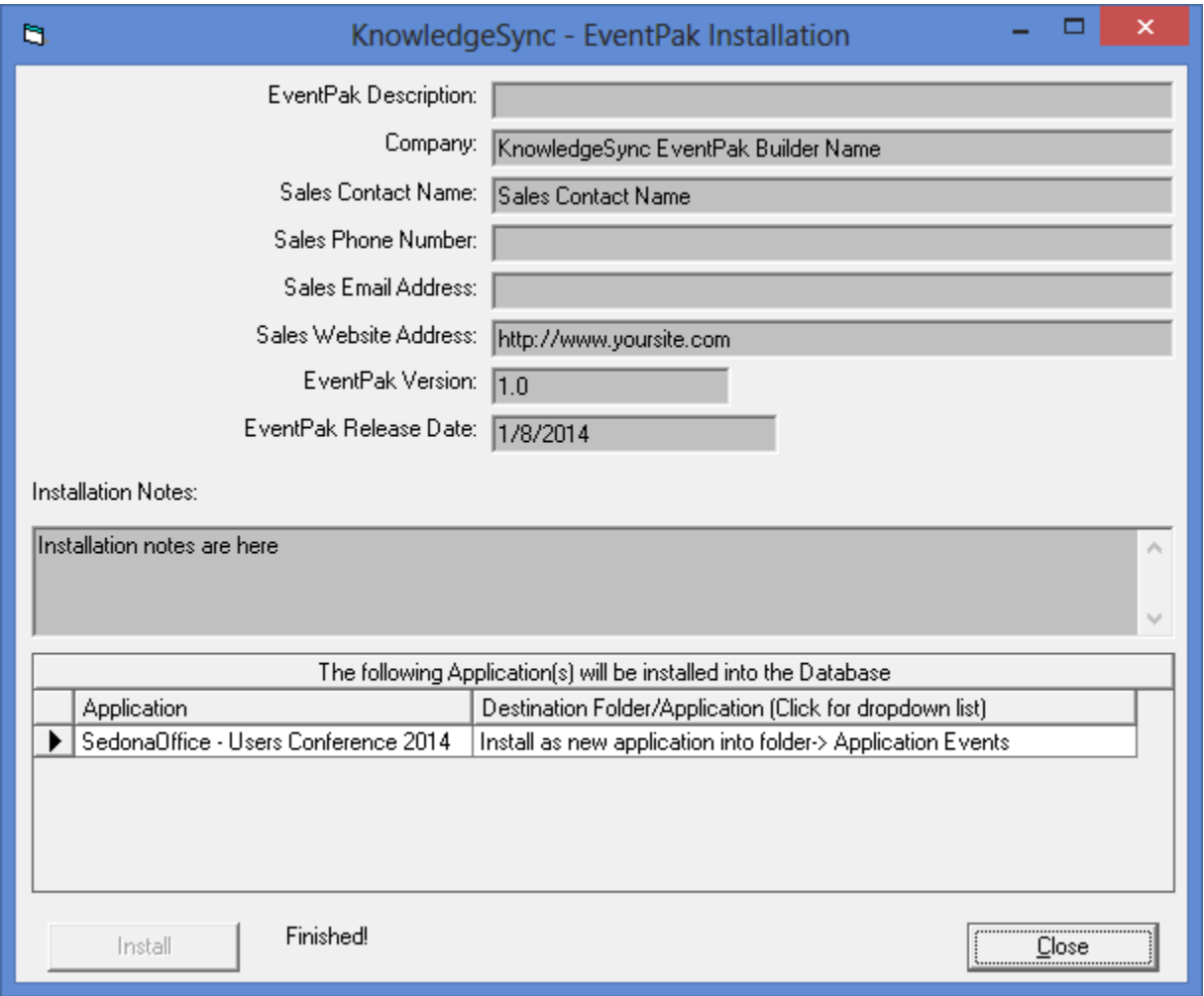

Click the Close button. Event Manager will need to refresh the list of applications. Once the Event Manager reopens, your new application will be added to the tree structure on the left. You will need to select the application name and click the Properties button on the top of the screen.

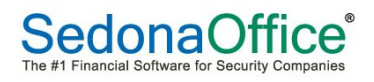

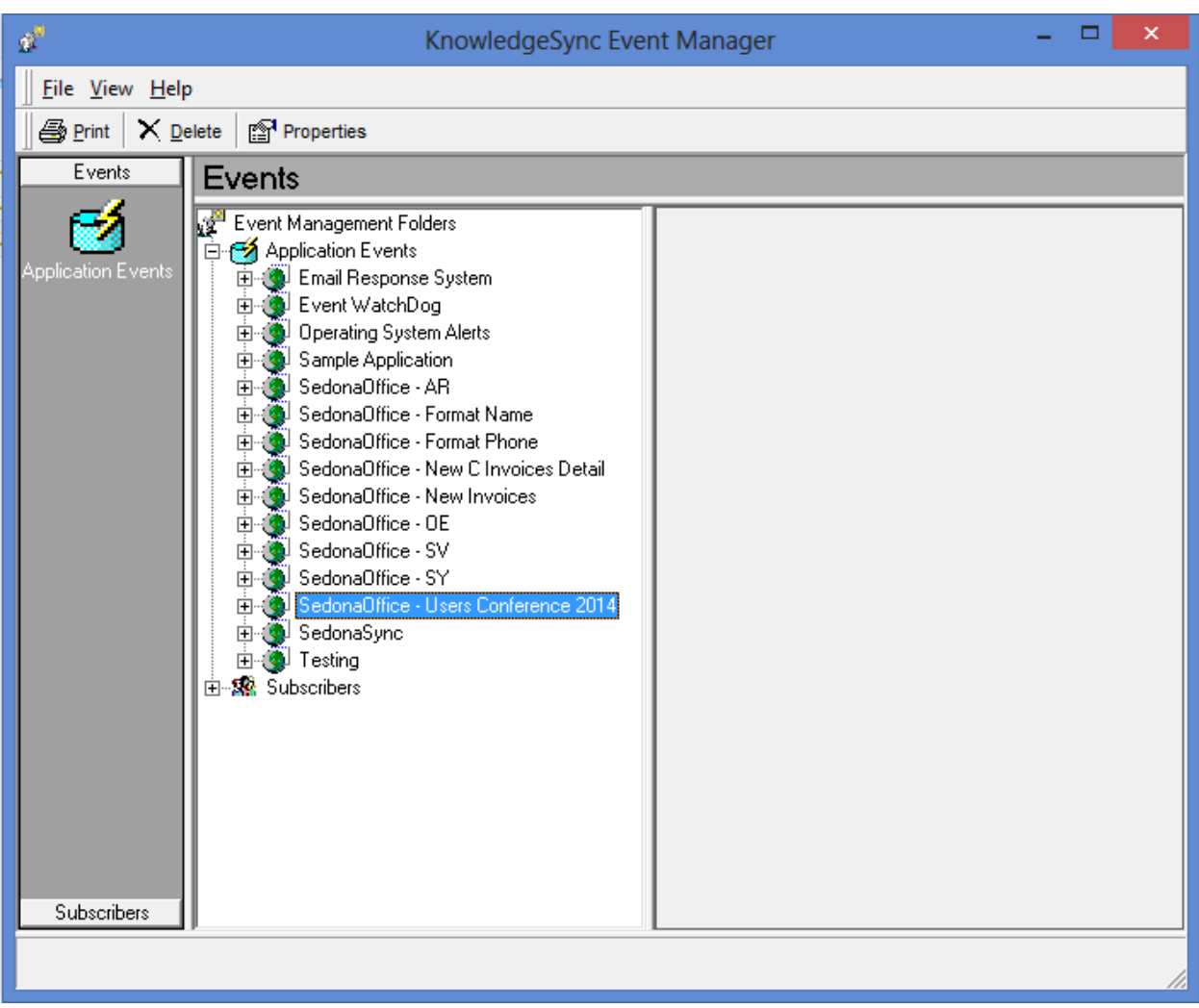

You will have to complete all of the connection information for the new application. This will also have to be done anytime you create a new application.

Select the correct Connection to Use For Database Access and click Edit Connections...

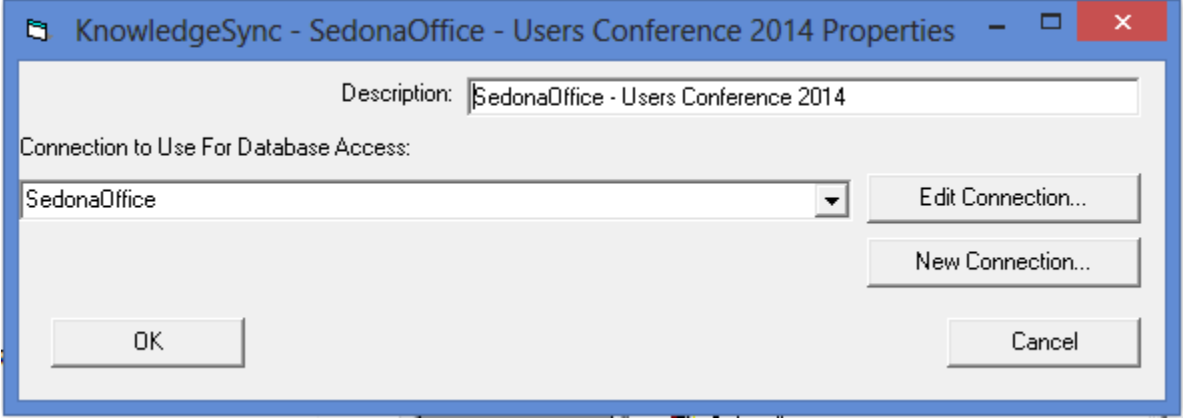

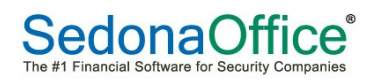

Select an ODBC if one is not already selected and enter the Username of SedonaReports. Password will be left blank for this user. Click the Save and Close button.

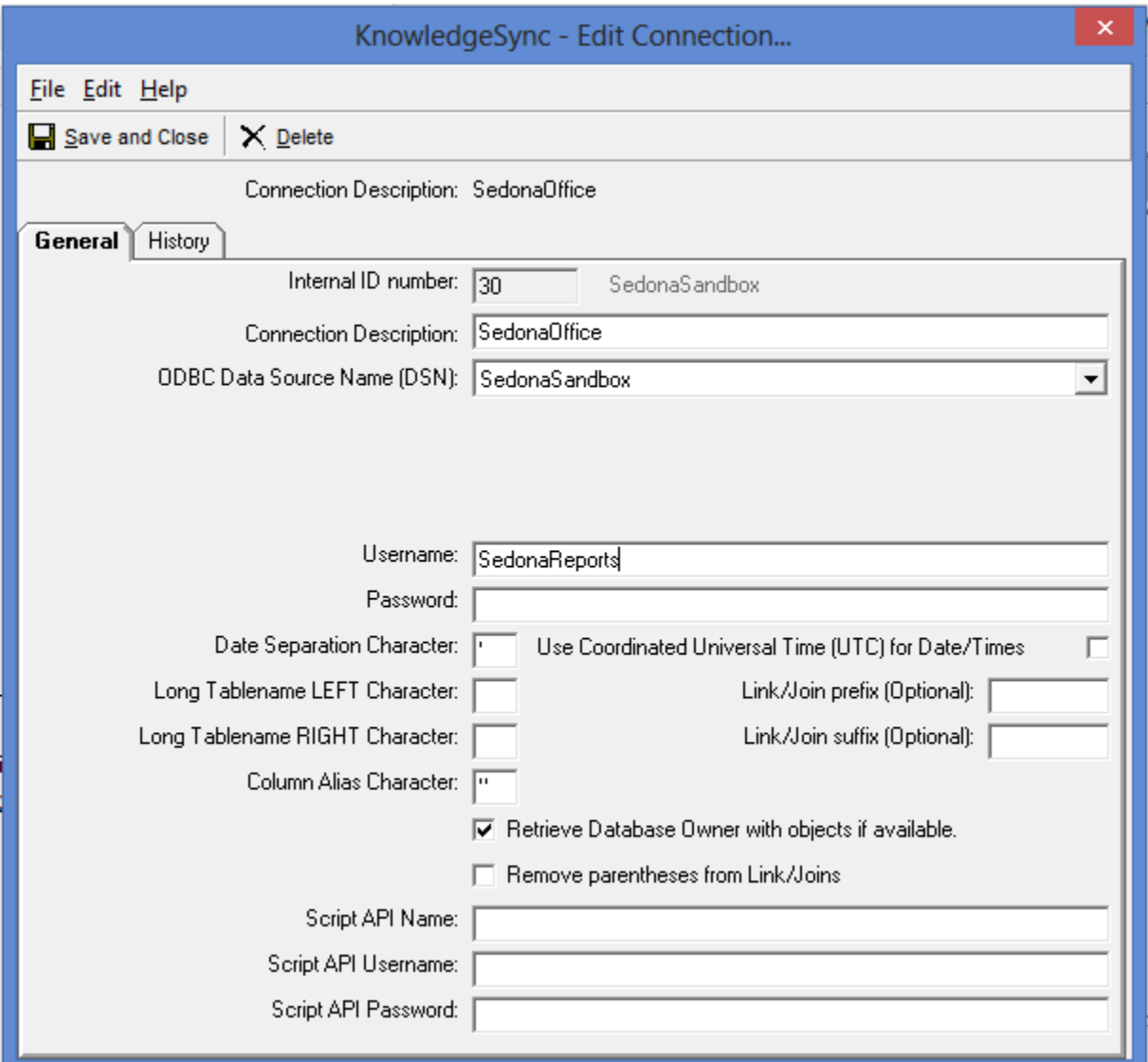

If you do not update the connection information you will receive an error message similar to the following when you try to edit a query.

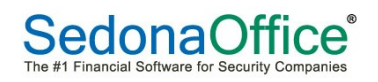

 $\pmb{\times}$ KnowledgeSync - Application Events\SedonaSync\Query Definitions Error connecting to application using ODBC:40002 IM002: [Microsoft][ODBC Driver Manager] Data source name not found and no default driver specified (ODBC Data Source Name (DSN)=SedonaSync ; Username=) Query Save, Update and preview will be unavailable until connection information is corrected or application becomes available. OK

## **SedonaOffice Data Structure**

#### **Database Explorer**

On our website under downloads is the database explorer. This is a tool to help you with our table structure. It can be found under the following link as 5.6 Database Explorer. http://www.sedonaoffice.com/resources/downloads/

Download 5.6 Database Explorer. You will have to extract the files on a computer that has SedonaOffice installed on it.

Double click on dbExplorer.exe.

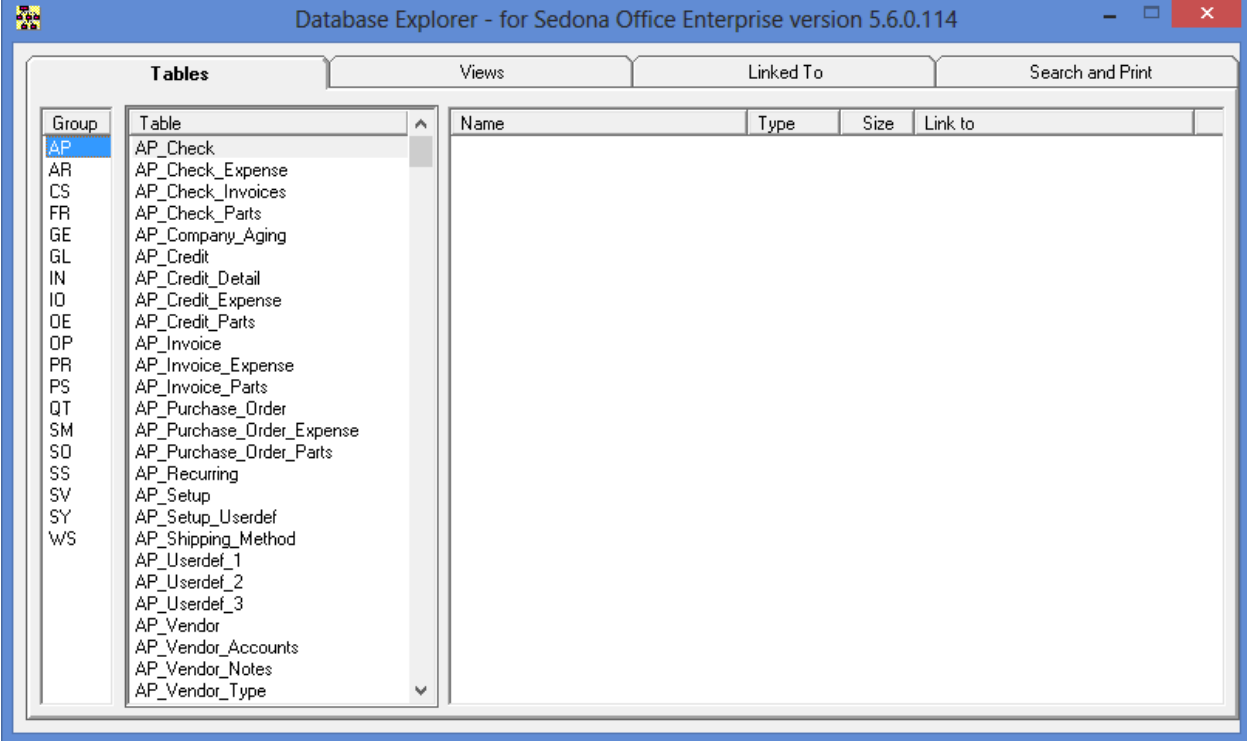

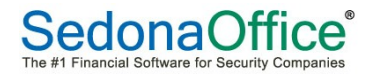

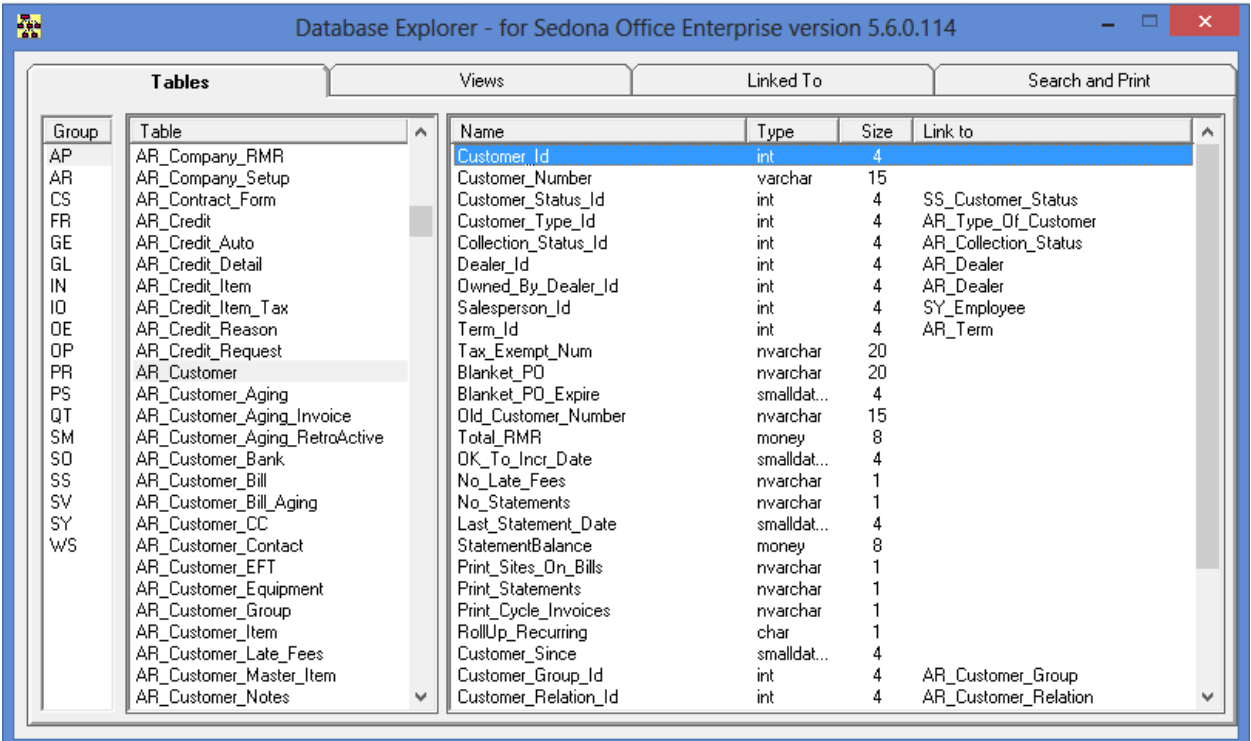

Double click on any field and it will show you a list of tables that also contain that field.

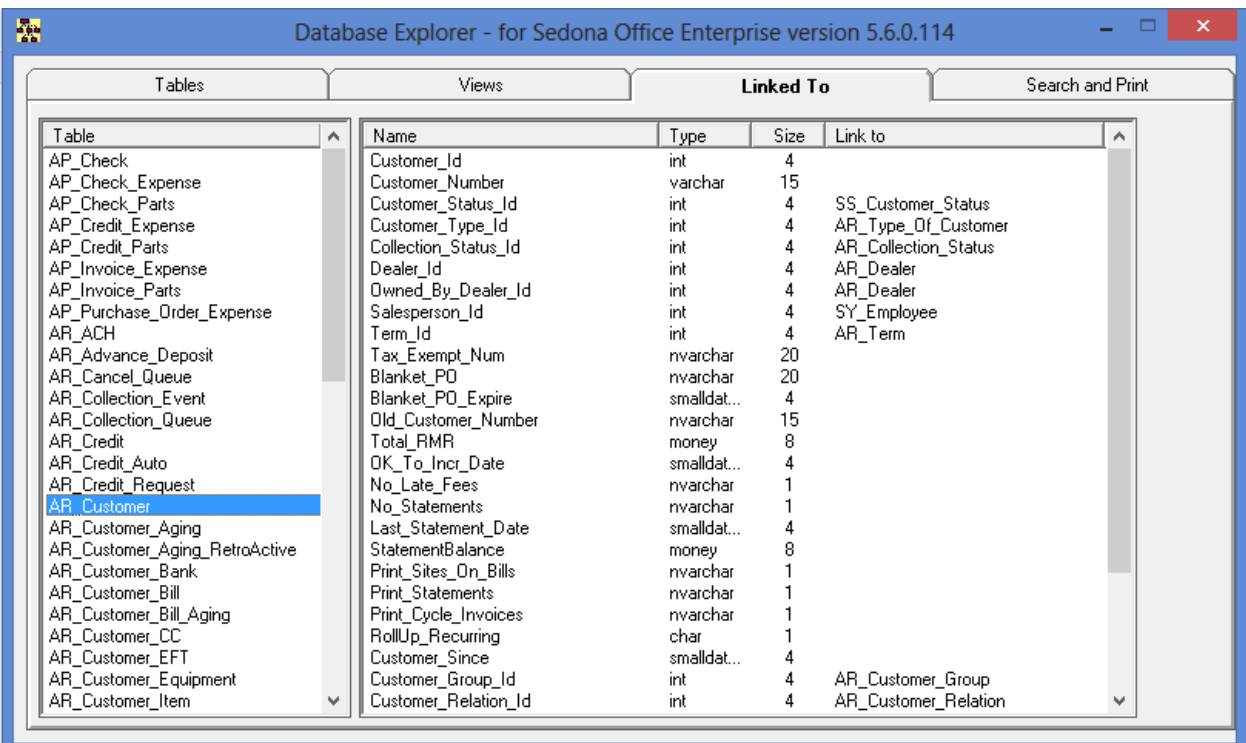

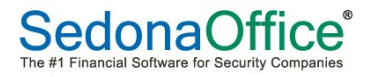

#### **Customer Query Builder**

Build your query in the Customer Query Builder.

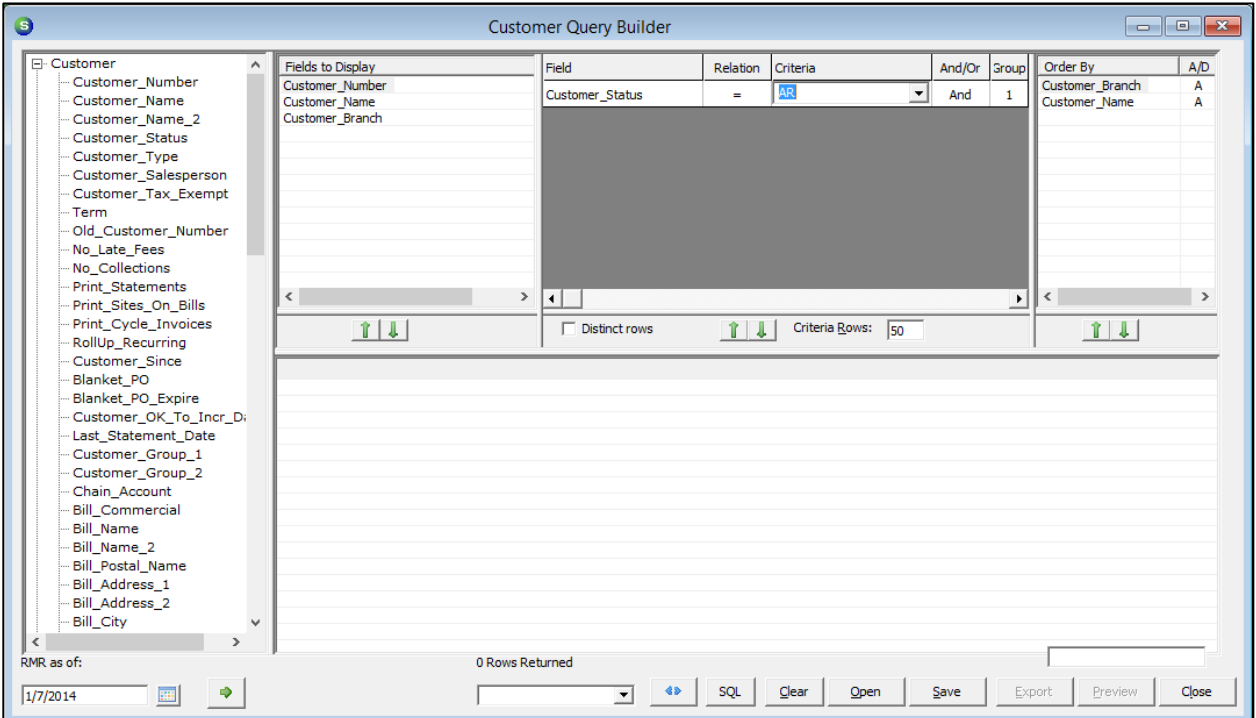

Click the SQL button at the bottom of the screen to see the fields and tables used.

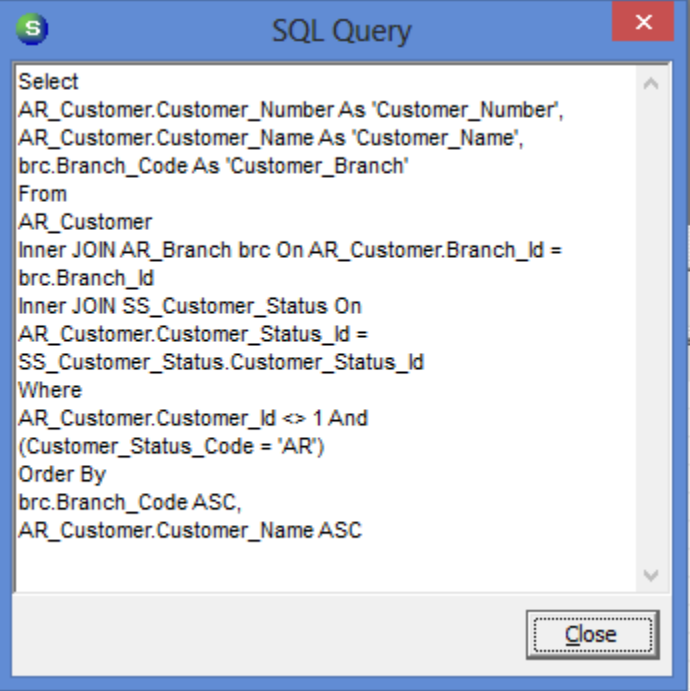

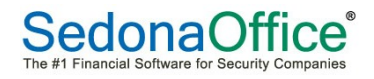

The part between Select and From is the Columns tab.

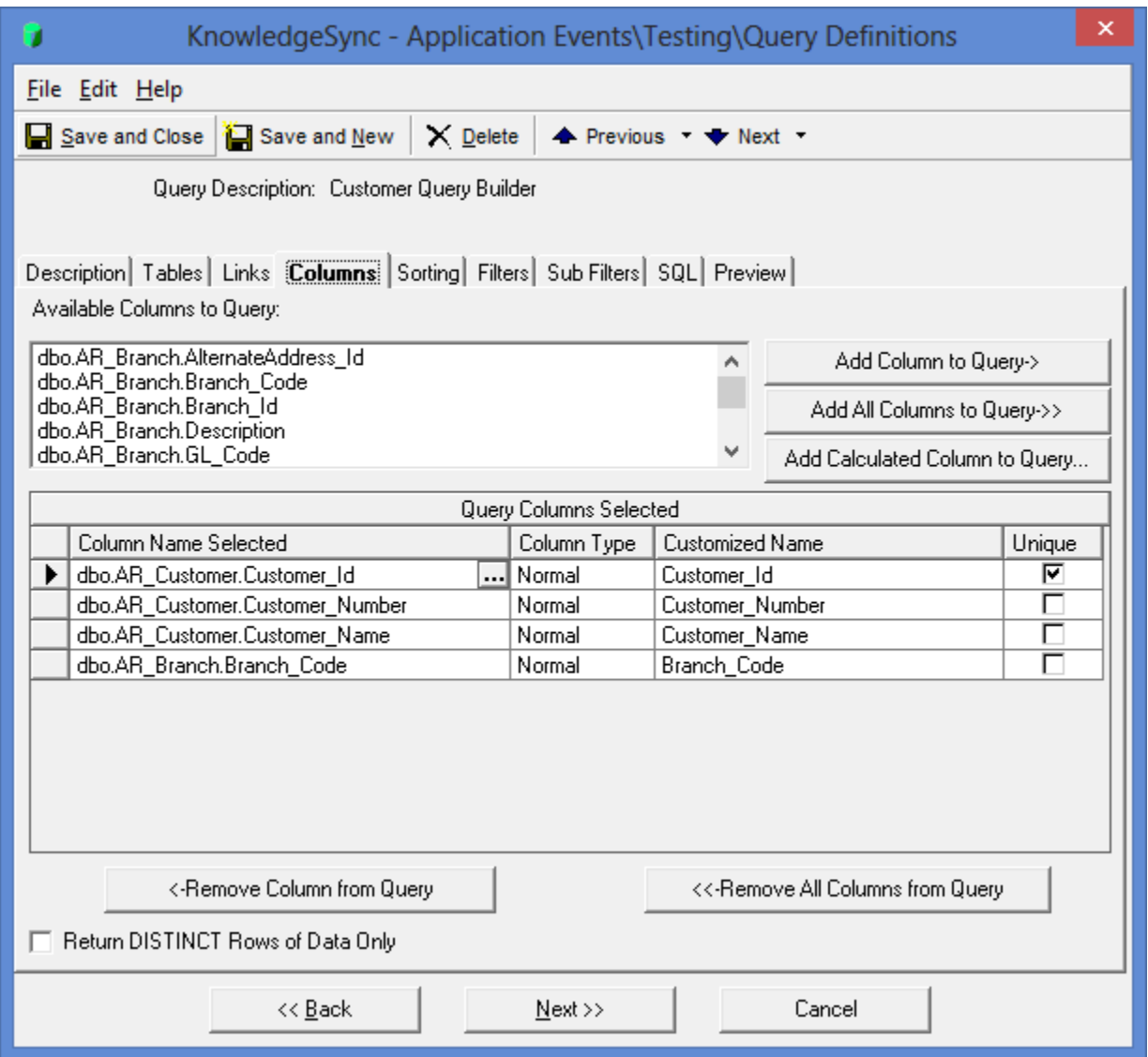

Between From and Where will be your Tables and Links tabs.

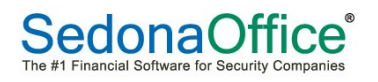

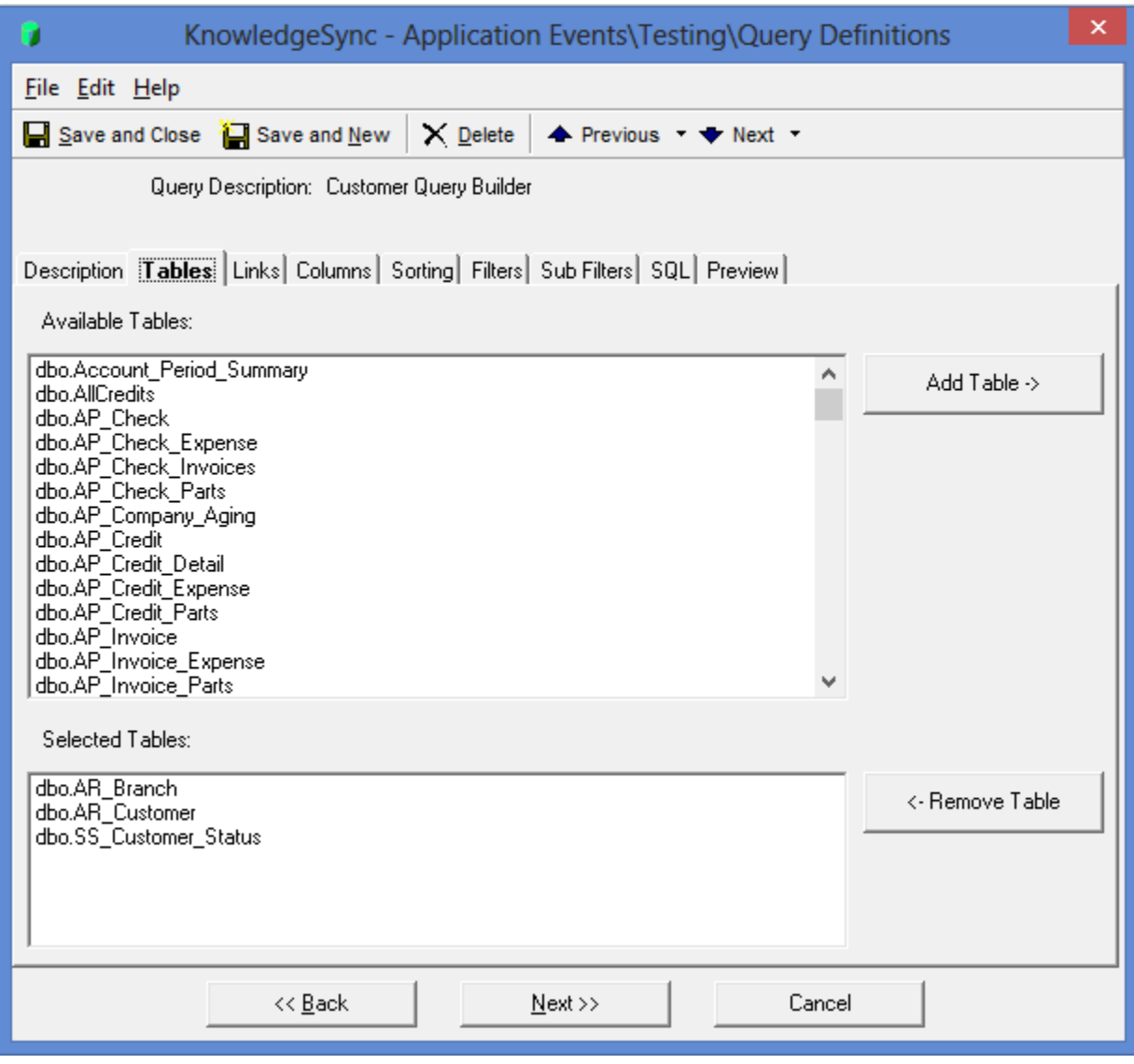

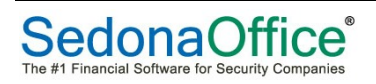

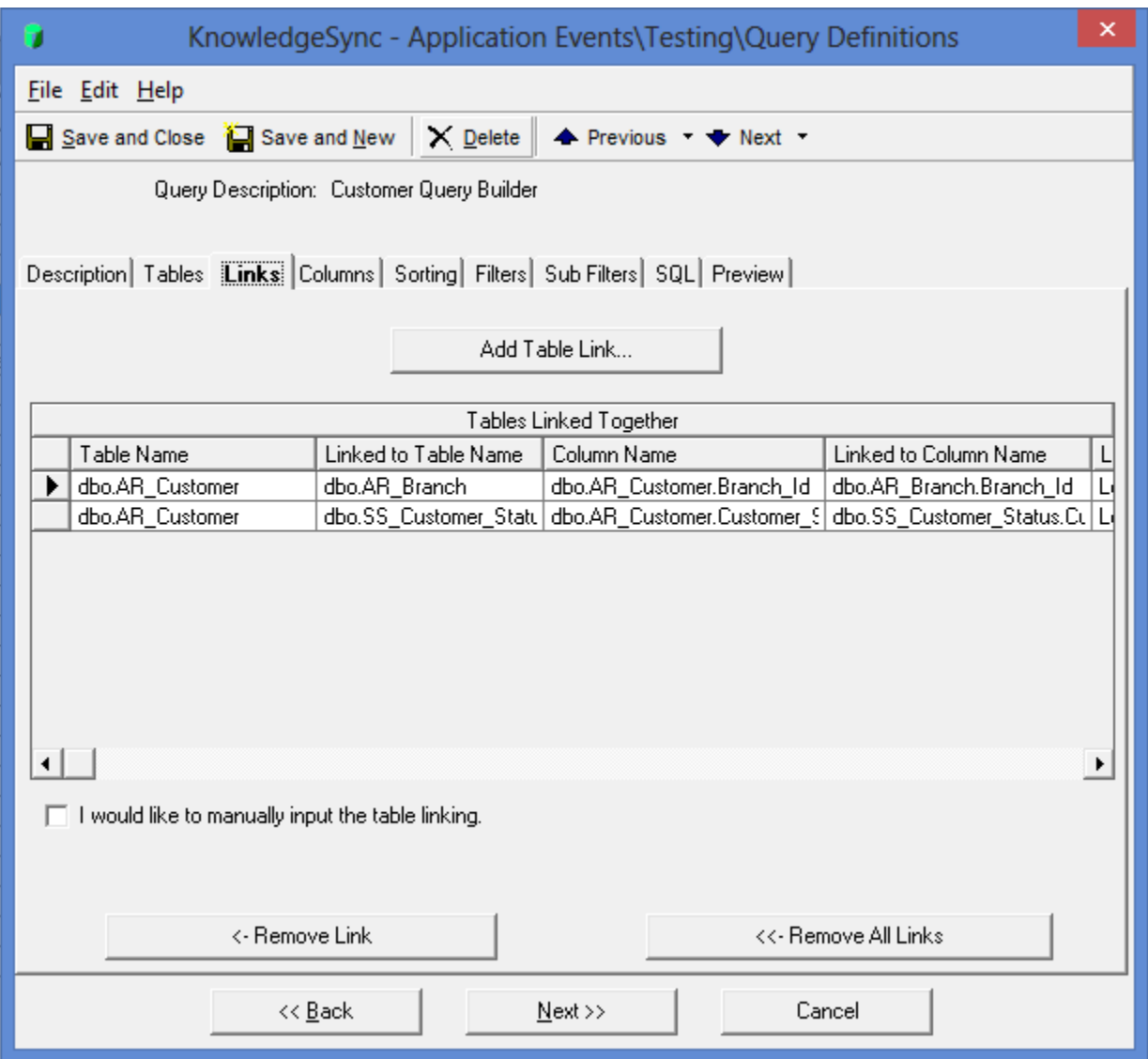

Between Where and Order By is the Filters tab.

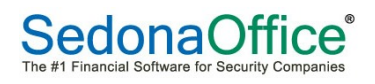

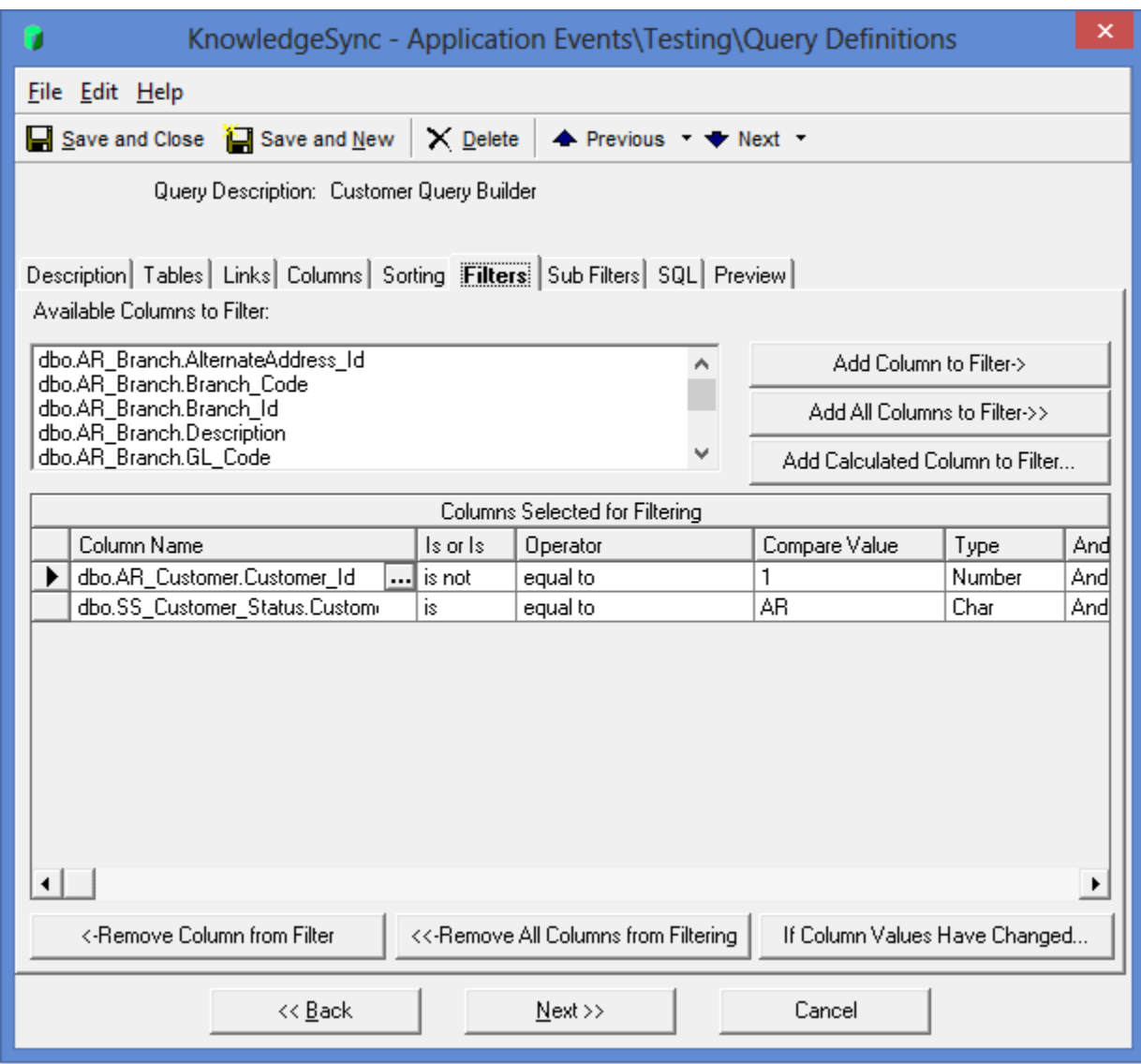

After Order By is the Sort tab.

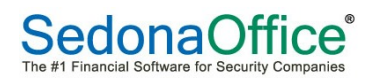

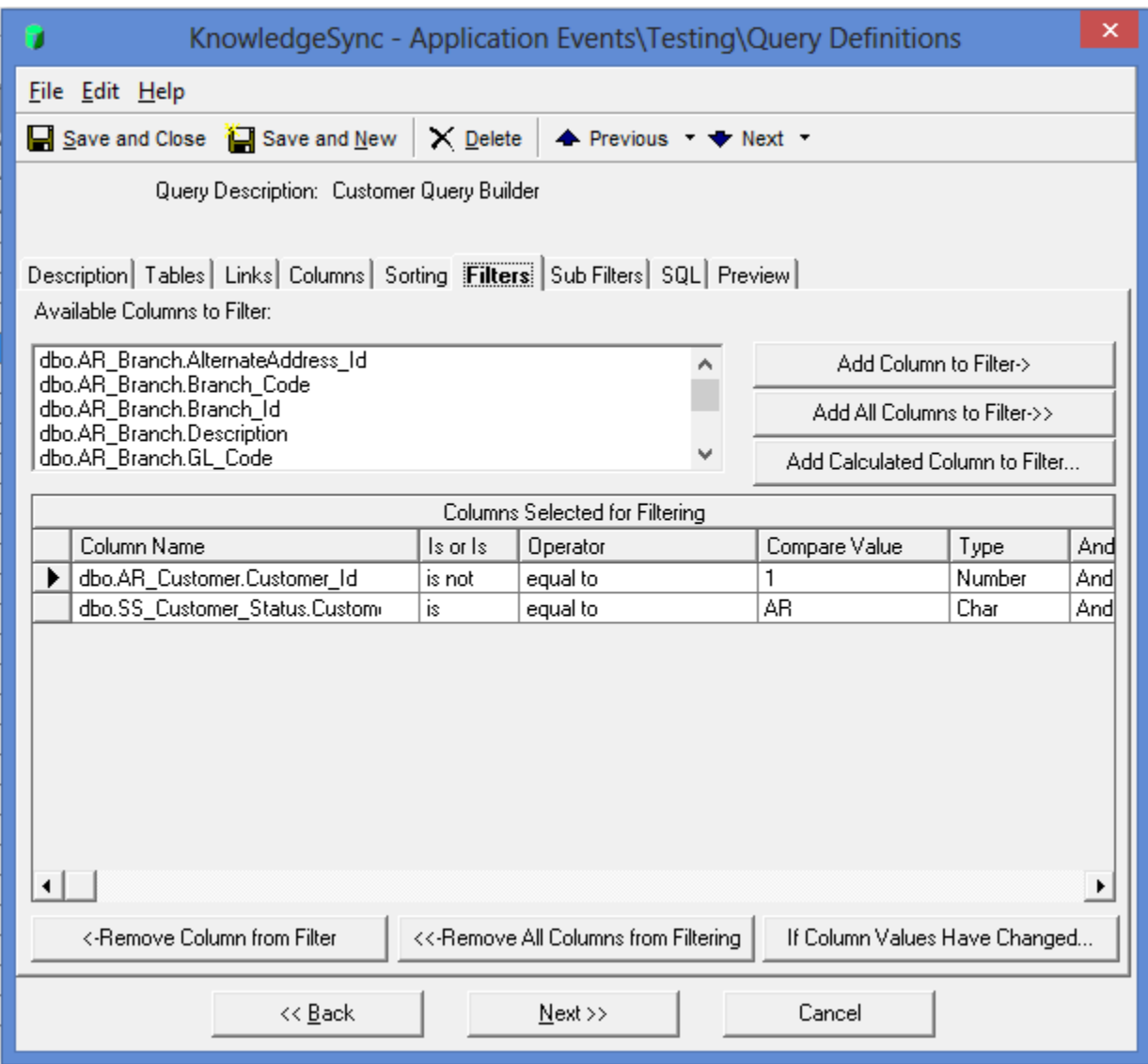

### **Subscribers**

There are two types of subscribers within SedonaSync.

Standard Subscriber – is one that you setup in SedonaSync. This subscriber has a static email address that receives all records returned by the query.

Advanced Subscriber is one where the email address is returned as part of the data in your query. The subscriber will only receive an email regarding records that the email address is part of. An example would be the email address of the contact on a service ticket.

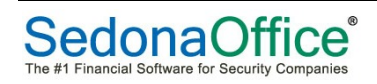

#### **Setting up a Standard Subscriber**

In the Event Manager, expand Subscribers > Users. Users are categorized by Groups. Select the appropriate Group and click Add User.

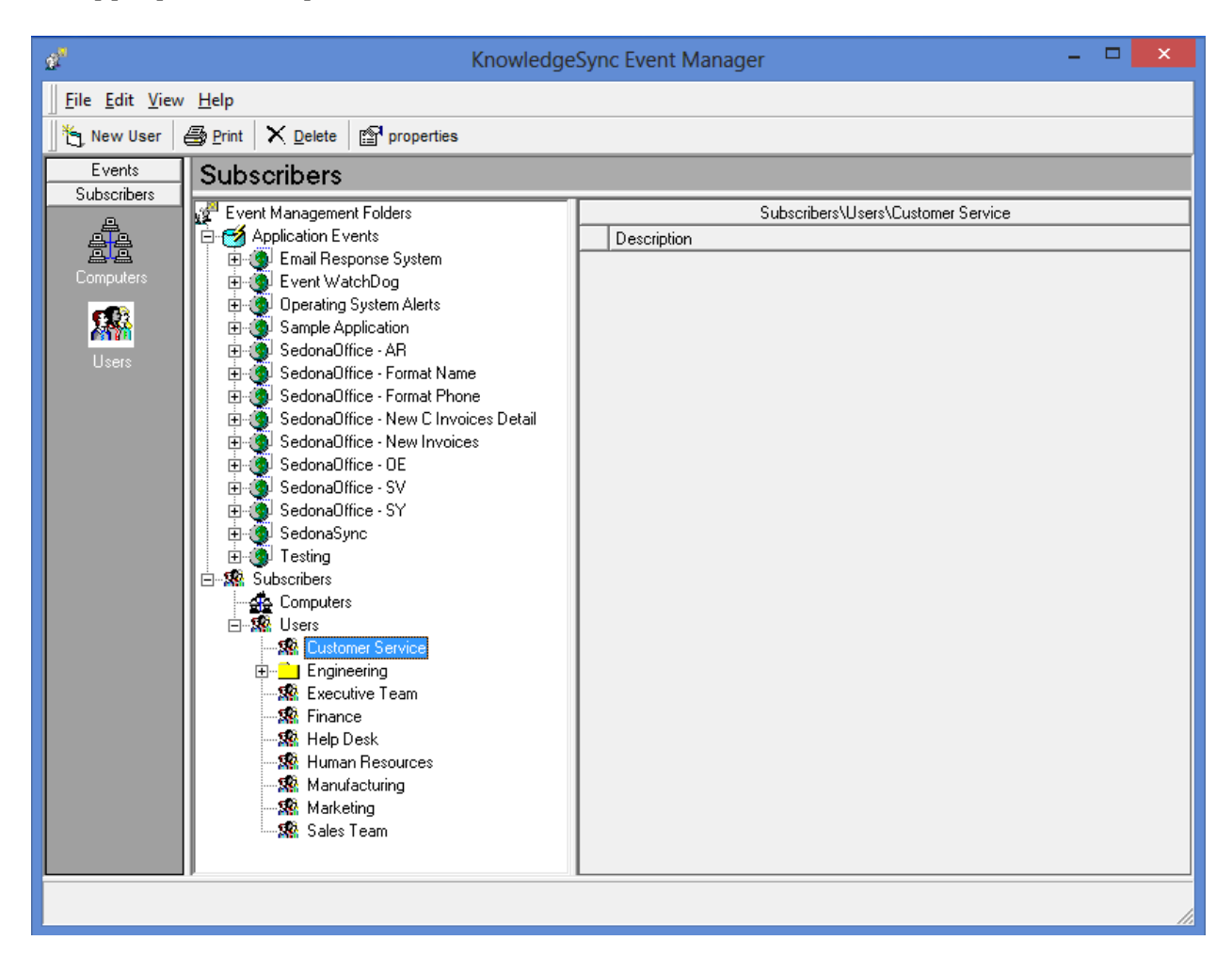

Enter a Last Name and First Name. The Full Name and User Lookup Key will automatically populate. Make sure Active is checked.

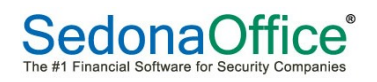

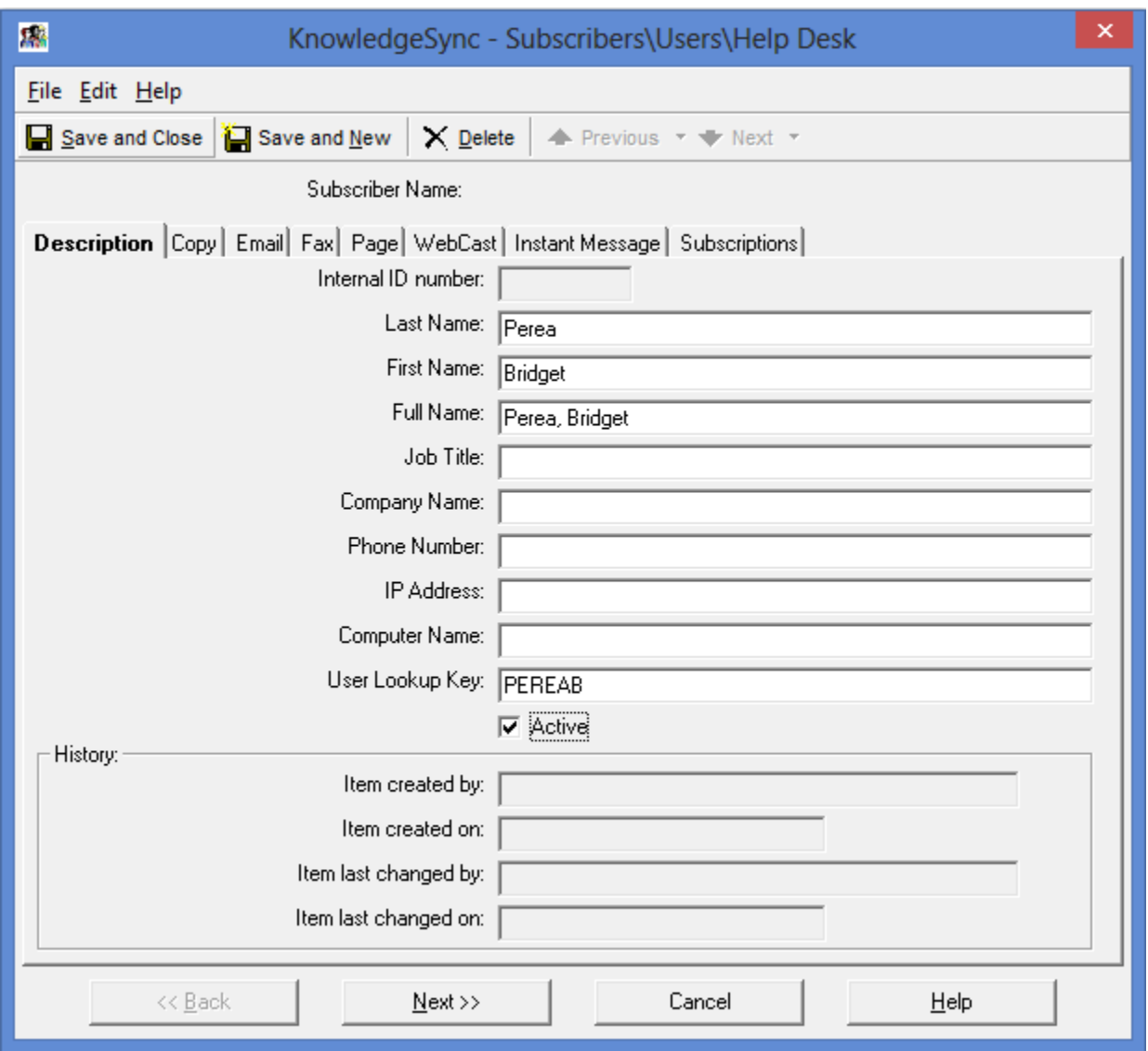

SedonaSync allows you to have more than one email address per Subscriber on the Email tab. You can set up a schedule for which email address you want to use for specific times and specific days of the week. As a best practice, I recommend entering Email Address1 and Email Address2. Even if they are both the same address. I also click the Use Address1 for All button. This will ensure that the first email address is always used. If both addresses are the same, do not click Use Both for All. This will cause two emails to be sent to the same address every time this Subscriber is on an Event.

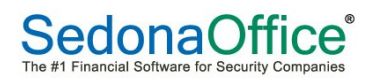

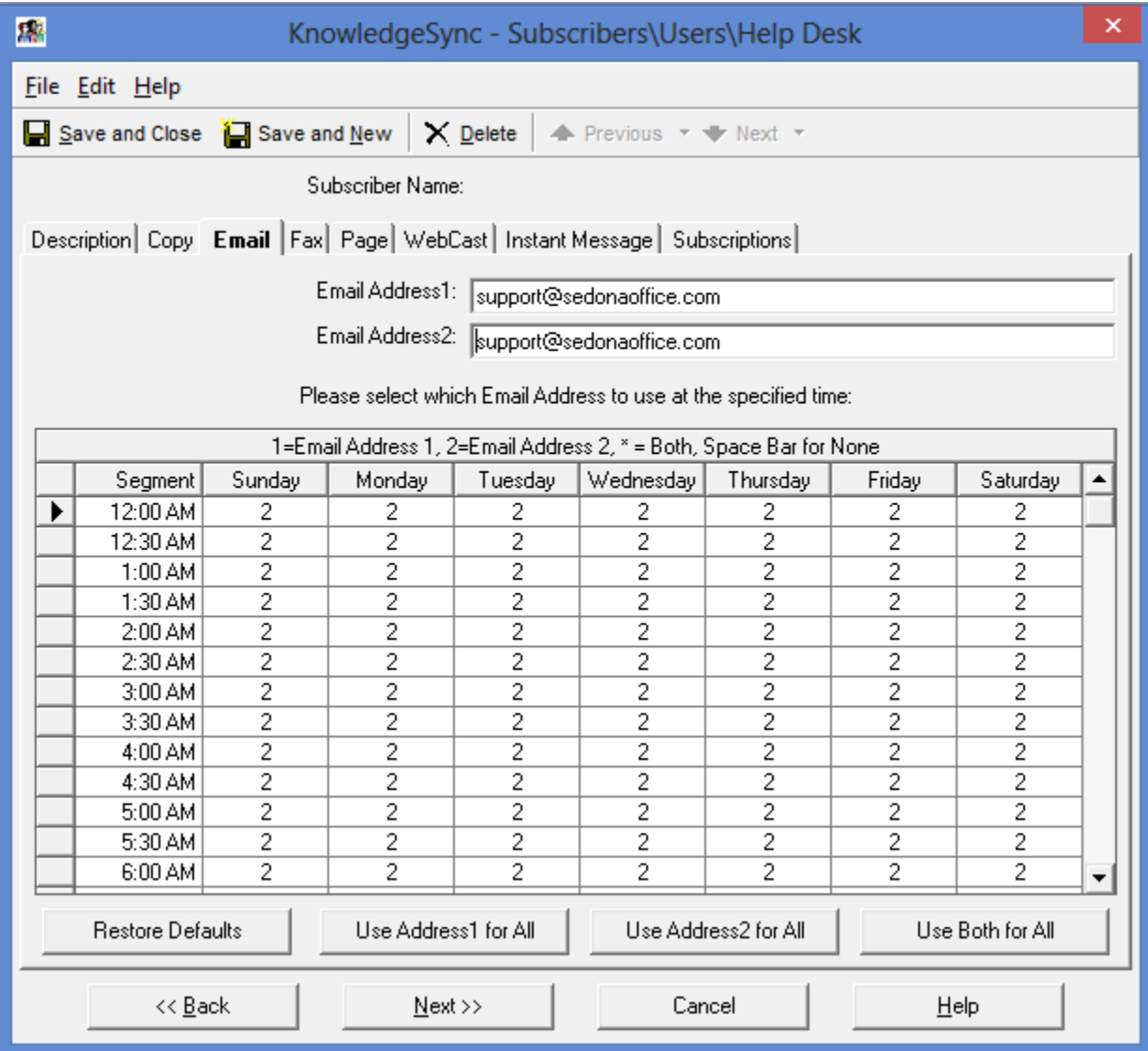

#### **Including Advanced Subscriber from SedonaOffice**

#### **Customer's primary bill to:**

SELECT dbo.AR\_Customer\_Bill.Customer\_Bill\_Id AS "Customer\_Bill\_Id", dbo.AR\_Customer.Customer\_Number AS "Customer\_Number", dbo.AR\_Customer.Customer\_Name AS "Customer\_Name", dbo.AR\_Customer\_Bill.E\_Mail AS "E\_Mail2" FROM (dbo.AR\_Customer LEFT OUTER JOIN dbo.AR\_Customer\_Bill ON dbo.AR\_Customer.Customer\_Id = dbo.AR\_Customer\_Bill.Customer\_Id) WHERE dbo.AR\_Customer\_Bill.E\_Mail LIKE '%@%.%' AND dbo.AR\_Customer\_Bill.Is\_Primary = 'Y' ORDER BY dbo.AR\_Customer\_Bill.E\_Mail ASC, dbo.AR\_Customer.Customer\_Number ASC

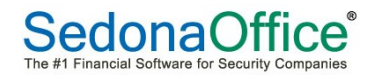

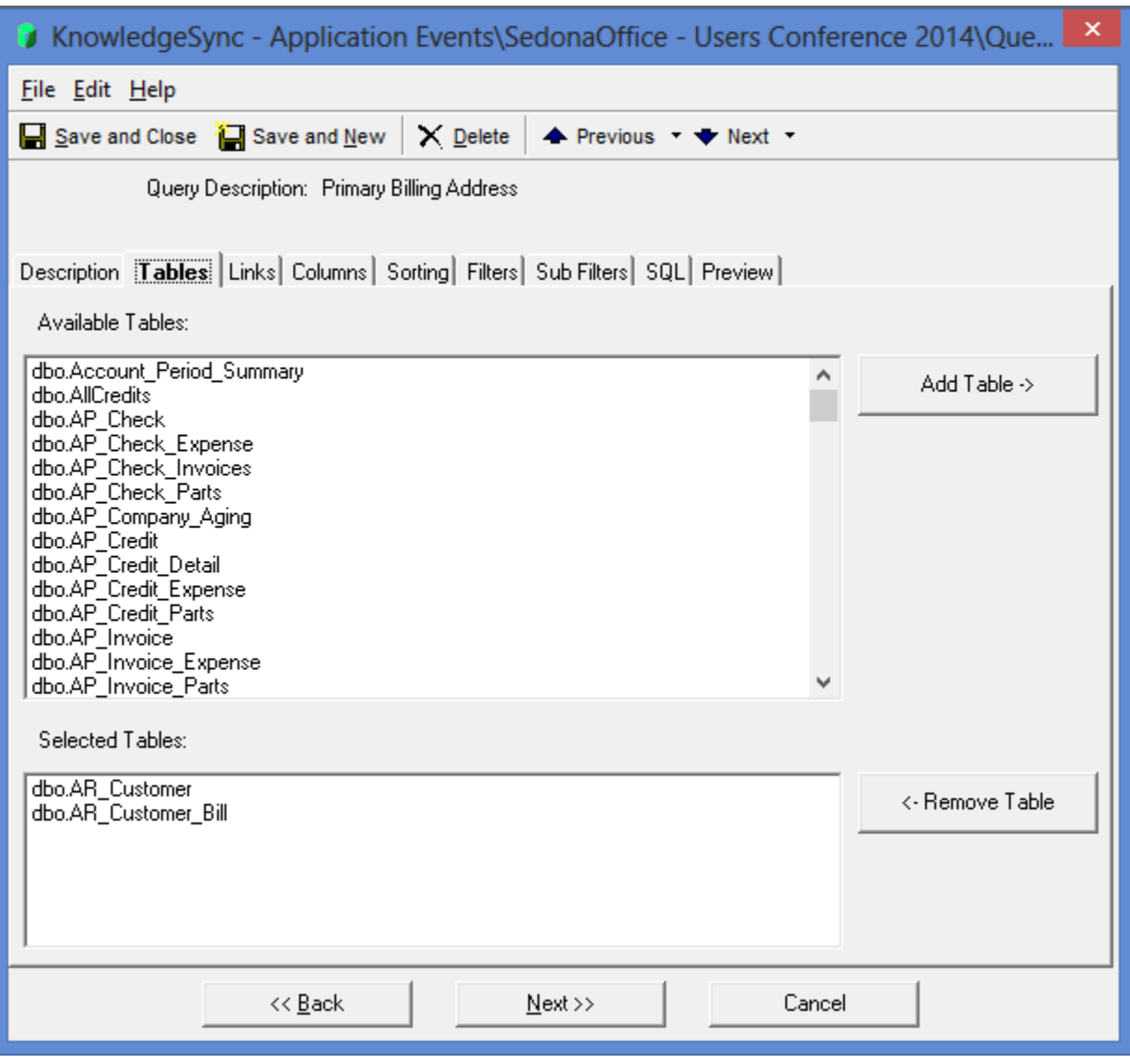

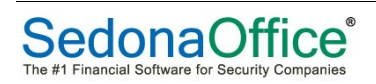

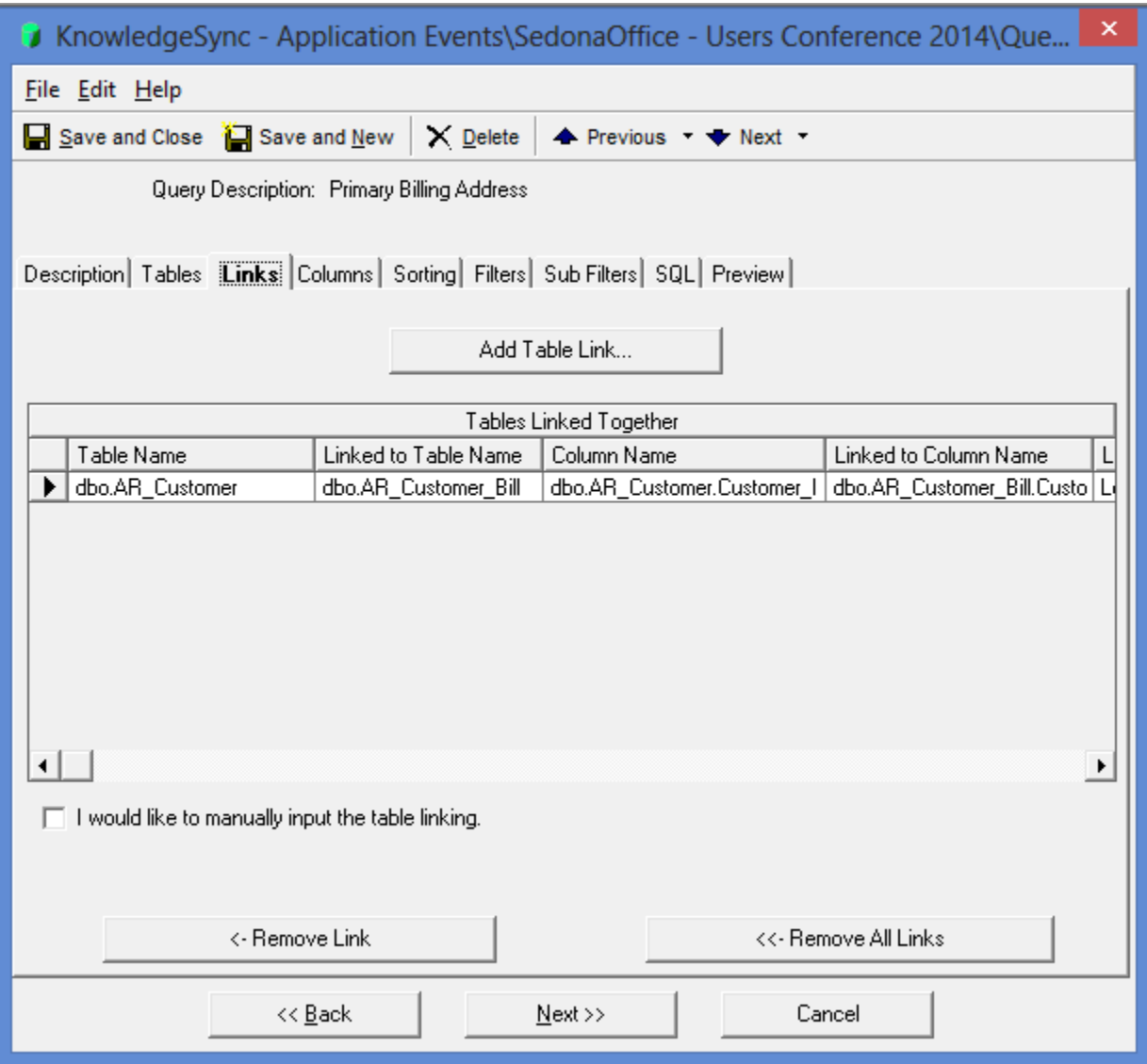

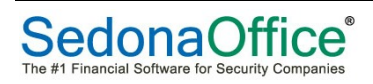

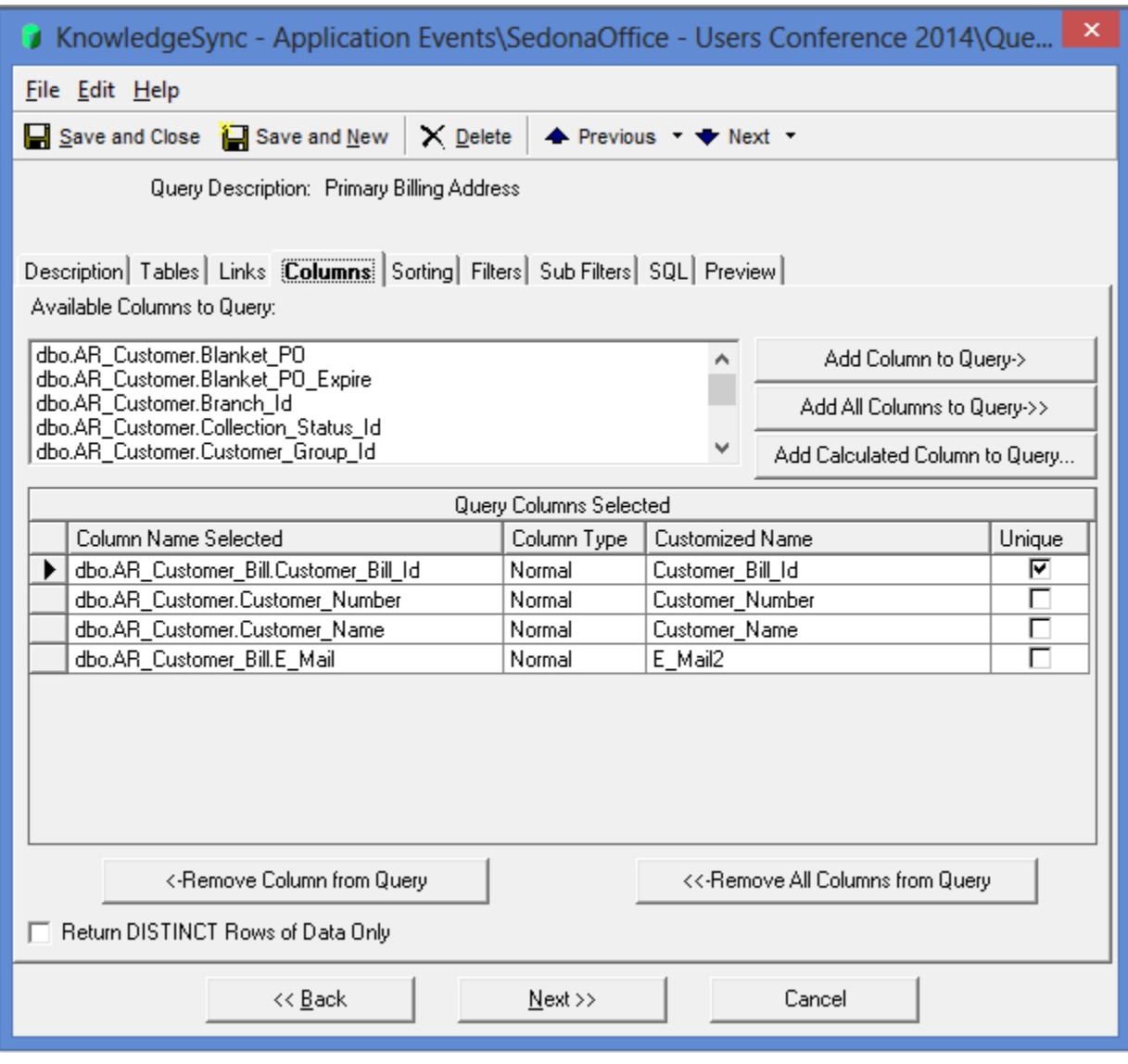

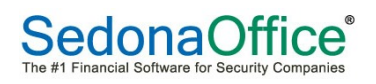

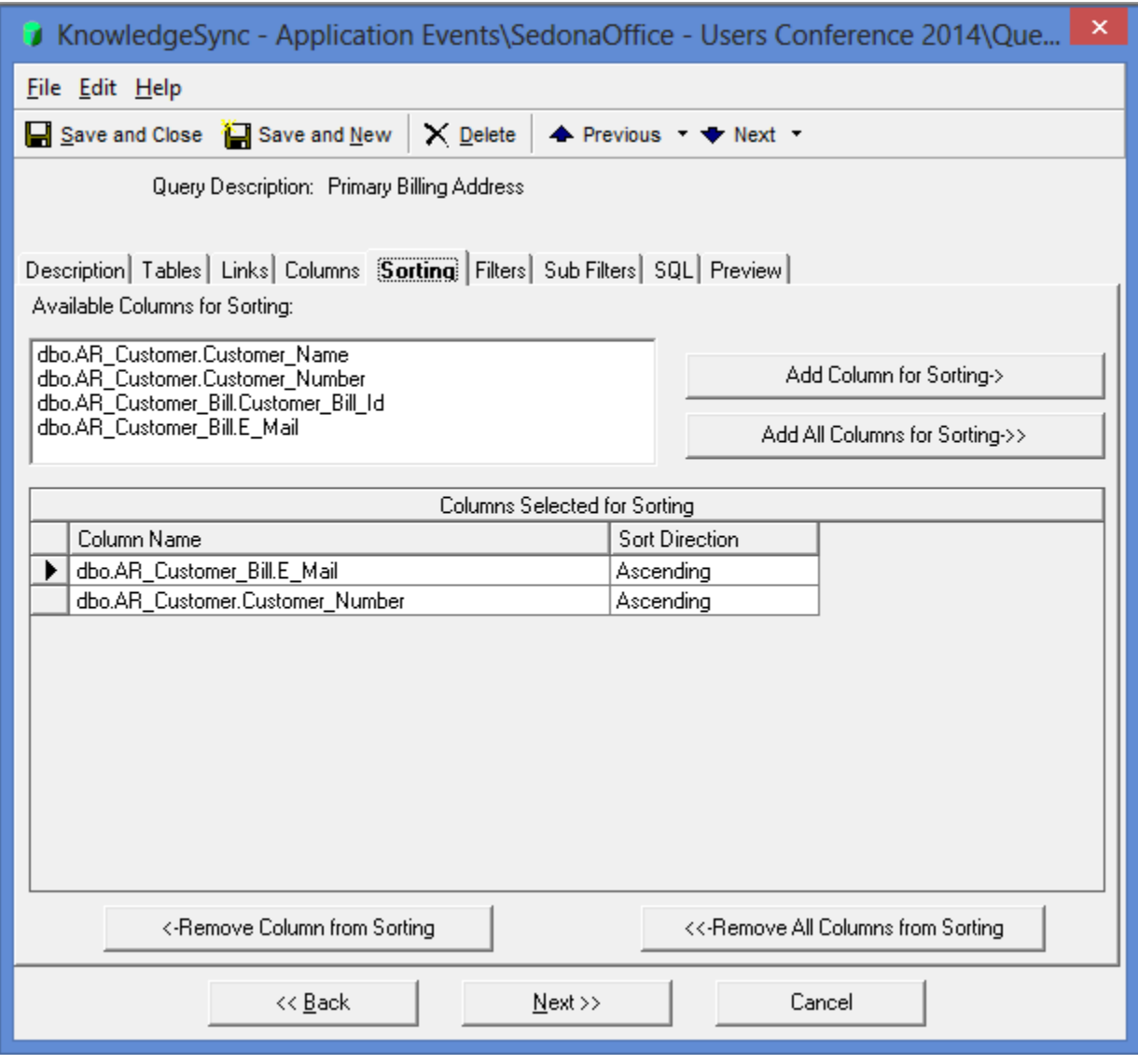

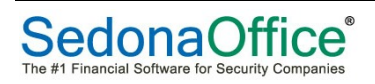

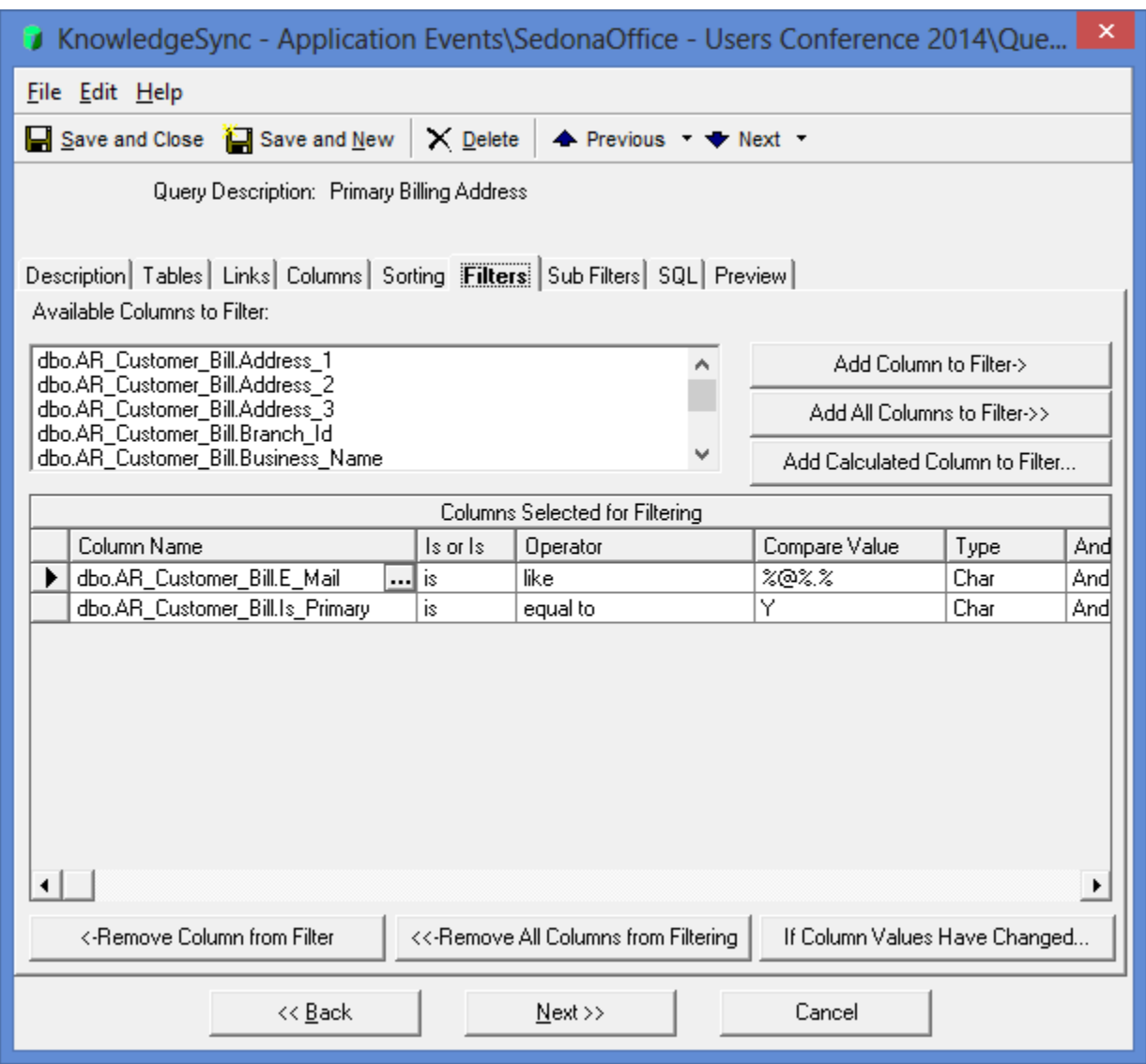

#### **Bill to for a specific invoice**

SELECT dbo.AR\_Customer\_Bill.E\_Mail AS "E\_Mail", dbo.AR\_Invoice.Invoice\_Id AS "Invoice\_Id", dbo.AR\_Invoice.Invoice\_Number AS "Invoice\_Number" FROM (dbo.AR\_Invoice LEFT OUTER JOIN dbo.AR\_Customer\_Bill ON dbo.AR\_Invoice.Customer\_Bill\_Id = dbo.AR\_Customer\_Bill.Customer\_Bill\_Id) WHERE dbo.AR\_Customer\_Bill.E\_Mail LIKE '%@%.%'

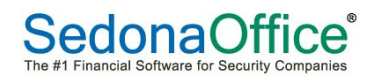

#### **Salesperson for a customer**

SELECT dbo.AR Customer.Customer\_Id AS "Customer\_Id", dbo.AR Customer.Customer Number AS "Customer Number", dbo.AR Customer.Customer Name AS "Customer Name", dbo.SY\_Employee.UserCode AS "UserCode", dbo.SY\_Users.EMail\_Address AS "EMail\_Address" FROM ((dbo.AR\_Customer LEFT OUTER JOIN dbo.SY\_Employee ON dbo.AR Customer.Salesperson Id = dbo.SY Employee.Employee Id) LEFT OUTER JOIN dbo.SY\_Users ON dbo.SY\_Employee.User\_Id = dbo.SY\_Users.User\_Id) ORDER BY dbo.SY\_Users.EMail\_Address ASC, dbo.SY\_Employee.UserCode ASC, dbo.AR\_Customer.Customer\_Number ASC

#### **Salesperson for a job**

SELECT dbo.OE\_Job.Job\_Id AS "Job\_Id", dbo.OE\_Job.Job\_Code AS "Job\_Code", dbo.OE\_Job.Salesperson\_Id AS "Salesperson\_Id", dbo.SY\_Employee.Employee\_Code AS "Employee Code", dbo.SY Users.EMail Address AS "EMail Address" FROM ((dbo.OE\_Job LEFT OUTER JOIN dbo.SY\_Employee ON dbo.OE\_Job.Salesperson\_Id = dbo.SY\_Employee.Employee\_Id) LEFT OUTER JOIN dbo.SY\_Users ON dbo.SY\_Employee.User\_Id = dbo.SY\_Users.User\_Id) WHERE dbo.OE\_Job.Salesperson\_Id <> 1 ORDER BY dbo.SY\_Users.EMail\_Address ASC, dbo.SY\_Employee.Employee\_Code ASC, dbo.OE\_Job.Job\_Code ASC

#### **Project Manager for a job**

SELECT dbo.OE\_Job.Job\_Id AS "Job\_Id", dbo.OE\_Job.Job\_Code AS "Job\_Code", dbo.OE\_Job.Proj\_Mgr\_Id AS "Proj\_Mgr\_Id", dbo.SY\_Employee.Employee\_Code AS "Employee Code", dbo.SY Users.EMail Address AS "EMail Address" FROM  $((dbo.OE$   $Job$  LEFT OUTER  $JOIN$   $dbo.SY$  Employee  $ON$   $dbo.OE$   $Job$ . Proj  $Mgr$   $Id =$ dbo.SY\_Employee.Employee\_Id) LEFT OUTER JOIN dbo.SY\_Users ON dbo.SY\_Employee.User\_Id = dbo.SY\_Users.User\_Id) WHERE dbo.OE\_Job.Proj\_Mgr\_Id <> 1 ORDER BY dbo.SY\_Users.EMail\_Address ASC, dbo.SY\_Employee.Employee\_Code ASC, dbo.OE\_Job.Job\_Code ASC

#### **Technician for an appointment on a service ticket** Assuming tech is an employee and not a vendor

SELECT dbo.SV Service Ticket.Service Ticket Id AS "Service Ticket Id", dbo.SV Service Ticket.Ticket Number AS "Ticket Number", dbo.SY\_Employee.Employee\_Code AS "Employee\_Code", dbo.SY\_Users.EMail\_Address AS "EMail\_Address" FROM ((((dbo.SV\_Service\_Ticket\_Dispatch LEFT OUTER JOIN dbo.SV\_Service\_Tech ON 

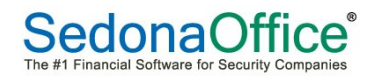

dbo.SV Service Ticket Dispatch.Service Tech  $Id =$ dbo.SV Service Tech.Service Tech Id) LEFT OUTER JOIN dbo.SY Employee ON dbo.SV Service Tech.Employee Id = dbo.SY Employee.Employee Id) LEFT OUTER JOIN dbo.SV Service Ticket ON dbo.SV Service Ticket Dispatch.Service Ticket Id = dbo.SV\_Service\_Ticket.Service\_Ticket\_Id) LEFT OUTER JOIN dbo.SY\_Users ON dbo.SY\_Employee.User\_Id = dbo.SY\_Users.User\_Id) ORDER BY dbo.SY\_Users.EMail\_Address ASC, dbo.SV\_Service\_Tech.Service\_Tech\_Id ASC, dbo.SV\_Service\_Ticket\_Dispatch.Schedule\_Time ASC, dbo.SV\_Service\_Ticket.Ticket\_Number ASC

#### Last technician on a service ticket

SELECT dbo.SV Service Ticket.Service\_Ticket\_Id AS "Service\_Ticket\_Id", dbo.SV\_Service\_Ticket.Ticket\_Number AS "Ticket\_Number", dbo.SY\_Employee.Employee\_Code AS "Employee\_Code", dbo.SY\_Users.EMail\_Address AS "EMail\_Address" FROM (((dbo.SV\_Service\_Ticket LEFT OUTER JOIN dbo.SV\_Service\_Tech ON dbo.SV\_Service\_Ticket.Last\_Service\_Tech\_Id = dbo.SV\_Service\_Tech.Service\_Tech\_Id) LEFT OUTER JOIN dbo.SY Employee ON dbo.SV Service Tech.Employee  $Id =$ dbo.SY\_Employee.Employee\_Id) LEFT OUTER JOIN dbo.SY\_Users ON dbo.SY\_Employee.User\_Id = dbo.SY\_Users.User\_Id)  $\Omega$  ORDER BY dbo.SY\_Users.EMail\_Address ASC, dbo.SV\_Service\_Tech.Service\_Tech\_Id ASC, dbo.SV\_Service\_Ticket.Ticket\_Number ASC

## **Formatting Results**

#### **Query – Calculated Columns**

Within a query you can add conditional formatting to a field. In SedonaSync terms, this is a Calculated Column. As an example, I am going to show you how to switch a customer's billing address name so it is first name last name instead of last name, first name. On the Columns tab click the 'Add Calculated Column to Query...' button to add a new field.

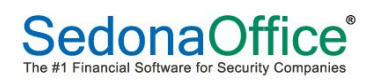

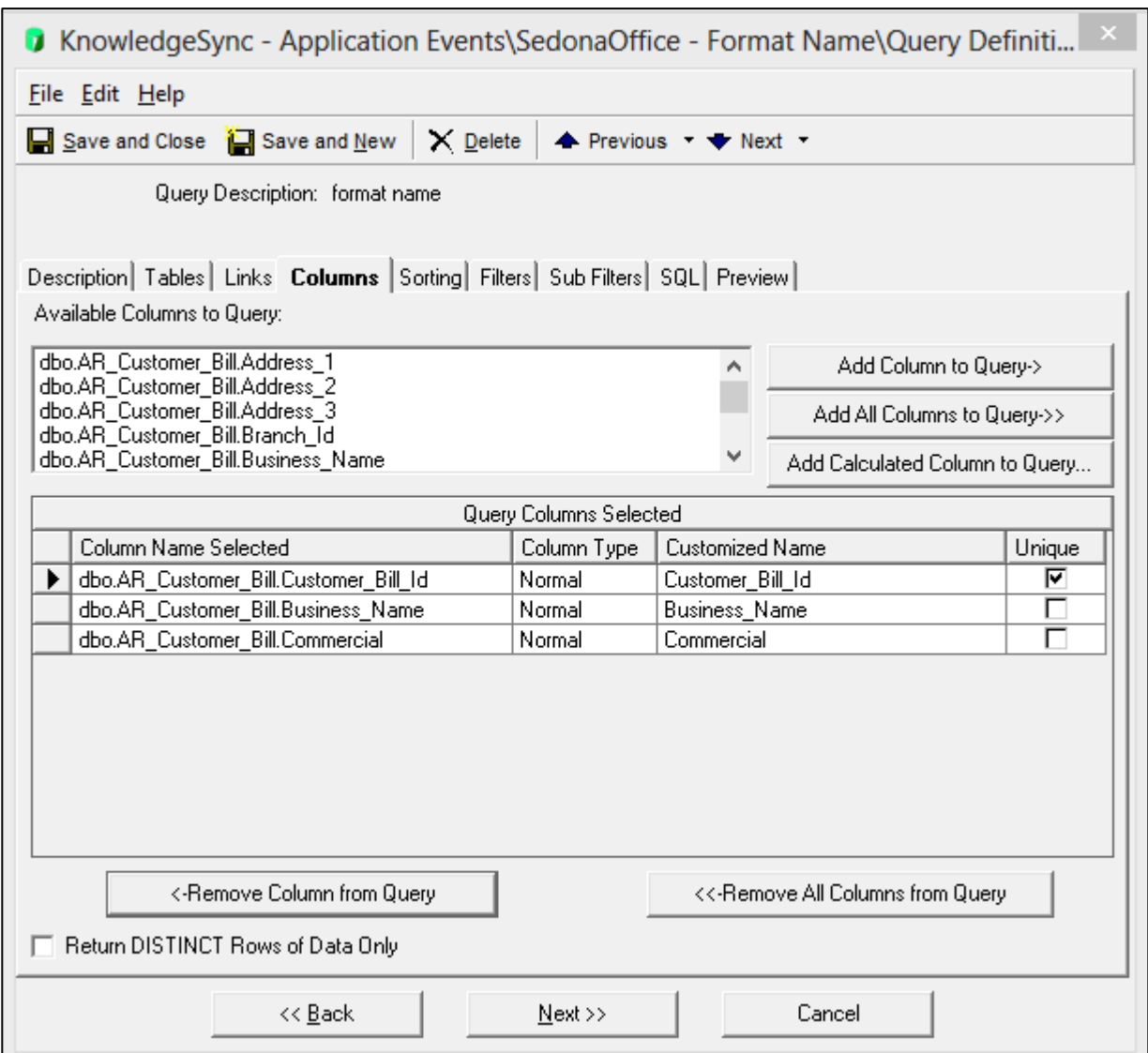

You can add any valid SQL statement to the Calculated Column Workbox.

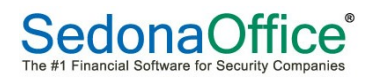

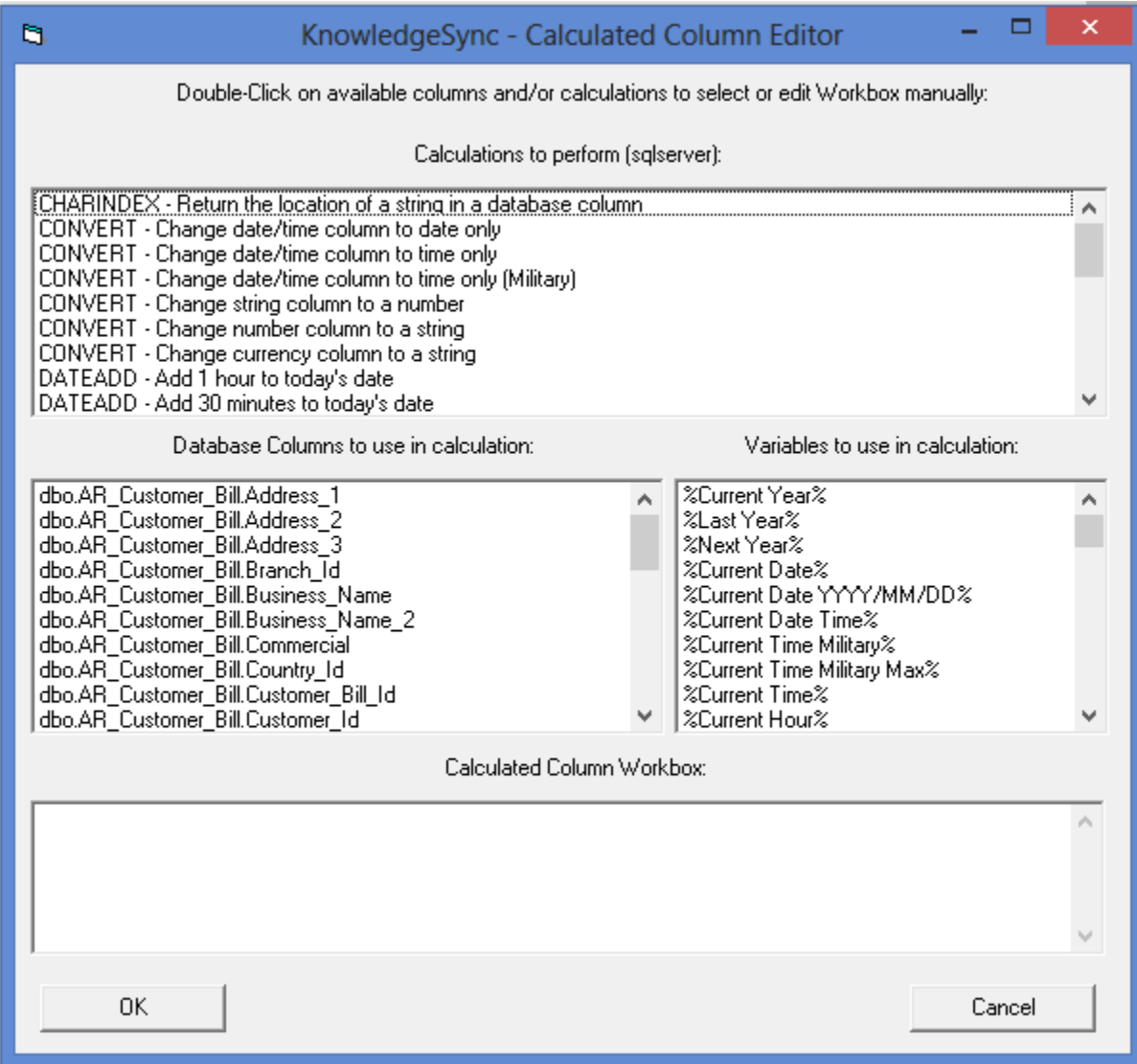

For this example I am adding the following code:

CASE dbo.AR\_Customer\_Bill.Commercial when 'Y' then dbo.AR\_Customer\_Bill.Business\_Name else (CASE CHARINDEX(',', dbo.AR\_Customer\_Bill.Business\_Name) WHEN 0 THEN dbo.AR\_Customer\_Bill.Business\_Name ELSE LTRIM(RTRIM(RIGHT(dbo.AR\_Customer\_Bill.Business\_Name, LEN(dbo.AR\_Customer\_Bill.Business\_Name) - CHARINDEX(',', dbo.AR\_Customer\_Bill.Business\_Name))))+''+ LTRIM(LEFT(dbo.AR\_Customer\_Bill.Business\_Name, CHARINDEX(',', dbo.AR\_Customer\_Bill.Business\_Name)-1)) END) END

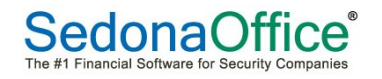

To edit an existing field click on the field name under Column Name Selected and then the ellipse button that appears next to it.

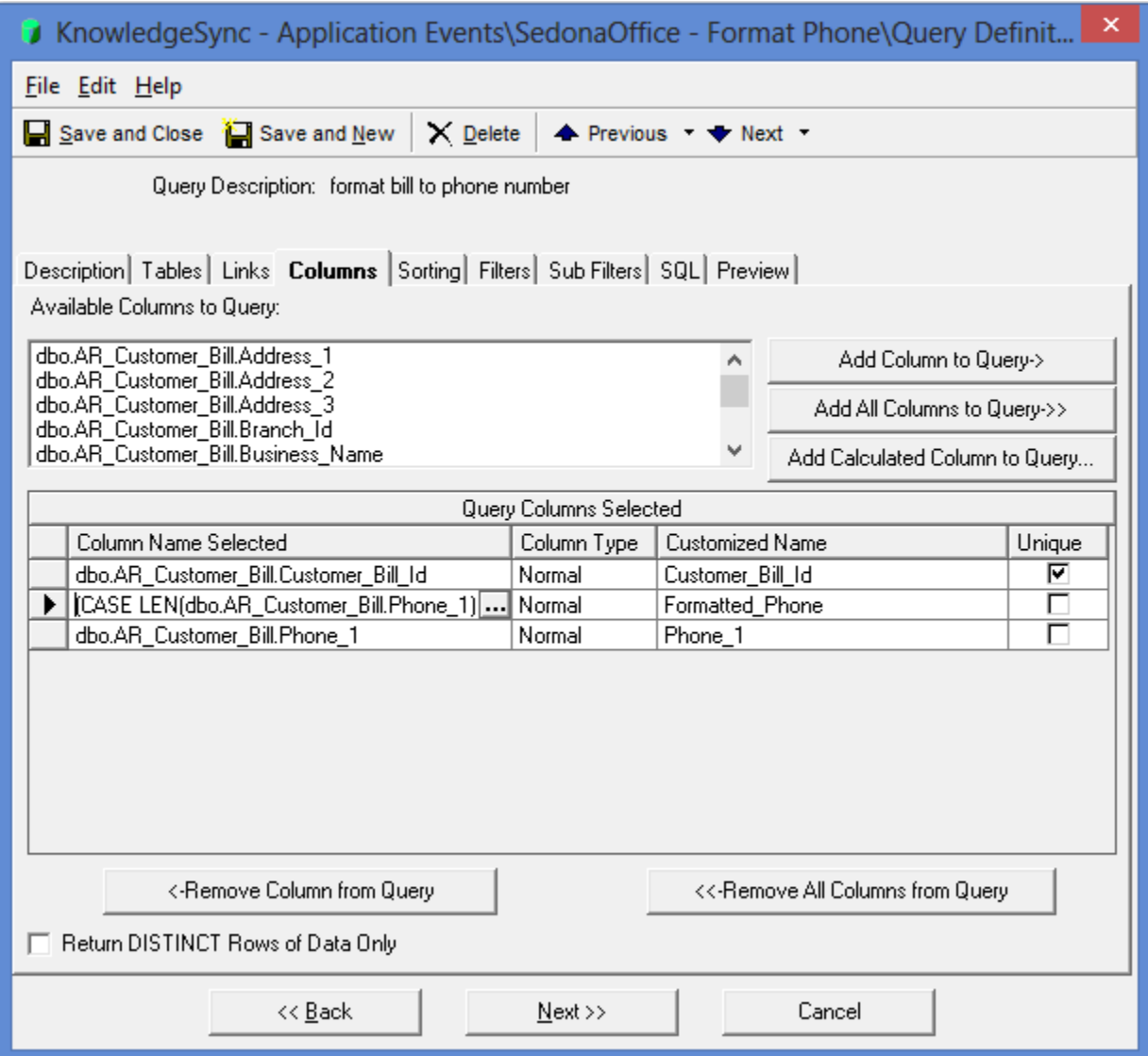

This example shows you how to format phone numbers.

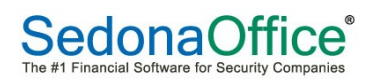

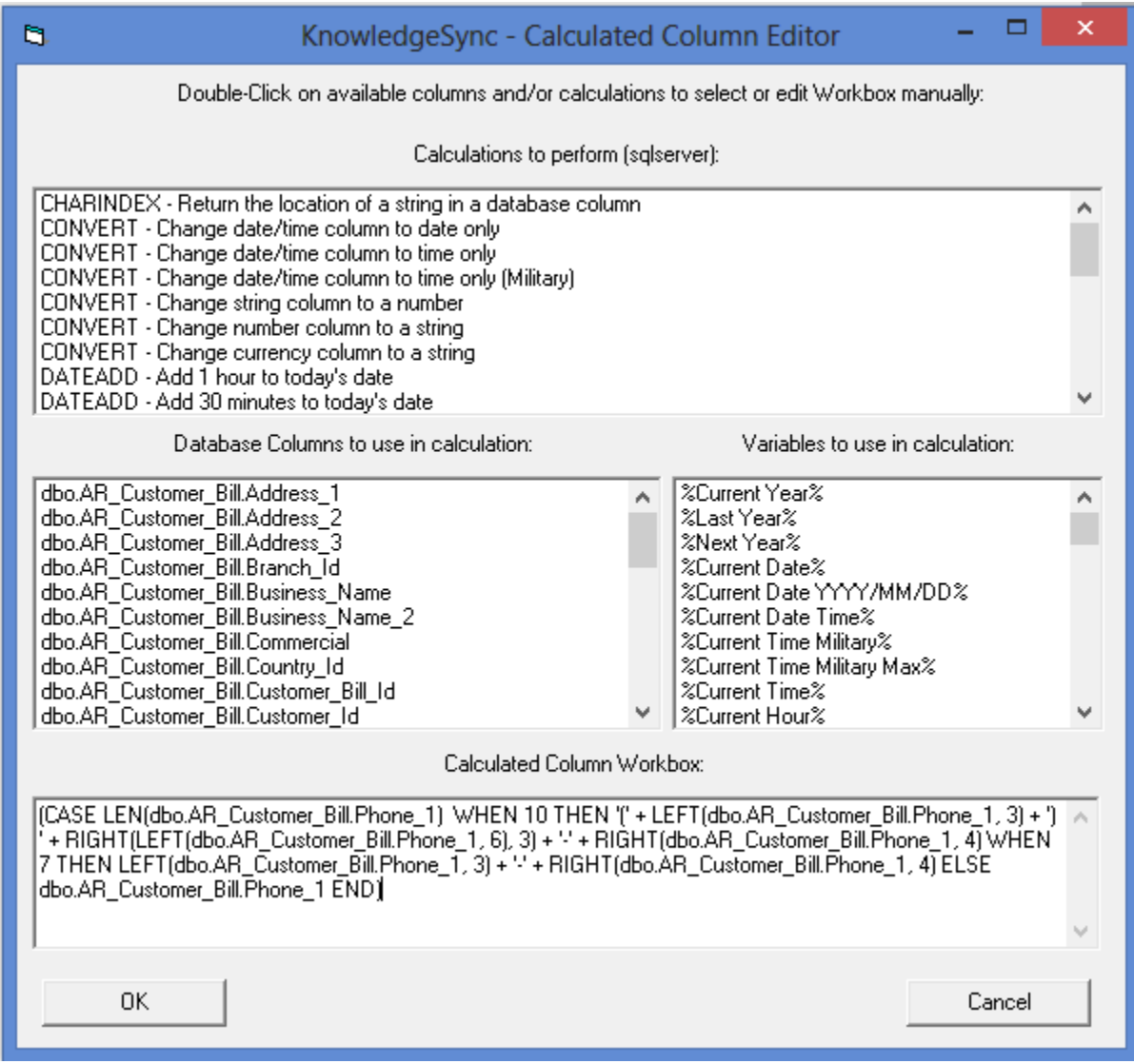

It uses the following code to format phone number of 7 or 10 digits.

(CASE LEN(dbo.AR\_Customer\_Bill.Phone\_1) WHEN 10 THEN '(' + LEFT(dbo.AR\_Customer\_Bill.Phone\_1, 3) + ')' + RIGHT(LEFT(dbo.AR\_Customer\_Bill.Phone\_1, 6), 3) + '-' + RIGHT(dbo.AR\_Customer\_Bill.Phone\_1, 4) WHEN 7 THEN LEFT(dbo.AR Customer Bill.Phone  $1, 3$ ) + '-' + RIGHT(dbo.AR\_Customer\_Bill.Phone\_1, 4) ELSE dbo.AR\_Customer\_Bill.Phone\_1 END)

When you are done with the code, click OK and Save and Close the query.

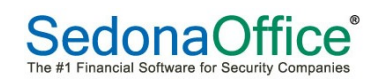

As a best practice I keep the original field and my formatted field in the query. I can then preview the query to see if I get the desired results.

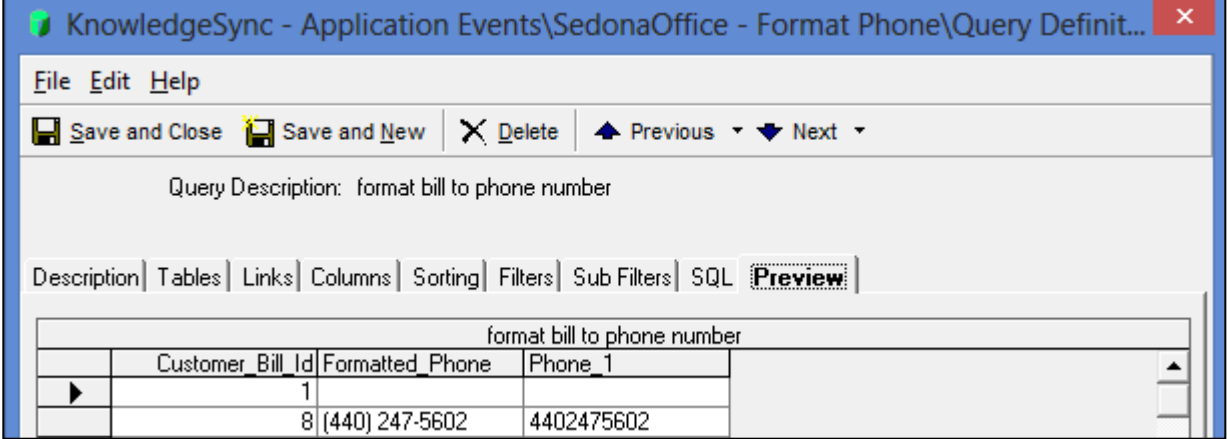

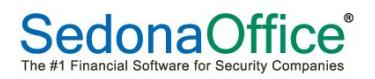

#### **Event – Email**

**Inserting a table into the body of an email** 

{BEGIN\*HTML}

<p>This would be a paragraph briefly explaining what data is in the email. This email includes a table with four columns. When you see th – that is the table header. Column1, Column2, Column3 and Column4 represent the names of each column that will display in your email exactly as you type them. When you see td – that is the table detail. (Field1), {Field2}, {Field3}, and {Field4} represent fields from your query that you will insert into each row.  $<$ /p>

<p>If you want your table to contain multiple records for your query, you will need to include {BEGIN\*REPEAT} and {END\*REPEAT} within your email. Any text that appears between those two tags will be repeated once for each record in your query.  $\langle p \rangle$ 

```
<table	width="100%">
    						<thead>
            																	<tr>
                     																												<th	width="40%"	align="left">Column1</th>
                     																												<th	width="20%"	align="left">Column2</th>
                     <th width="20%" align="left">Column3</th>
                     																												<th width="20%"	align="left">Column4</th>
            \langle tr \rangle						</thead>	
    						<tbody>
            																	{BEGIN*REPEAT}
            																	<tr>
                     																												<td>{Field1}</td>
                     <td>{Field2}</td>
                     <td>{Field3}</td>
                     <td>{Field4}</td>
            \langle tr \rangle																	{END*REPEAT}
    						</tbody>
</table>
{END*HTML}
```
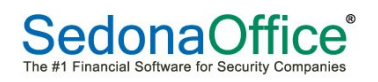

#### **Inserting a link for SedonaWeb**

In Event Manager, open an event and go to the Email tab. In the Message Text you will add

<a href="www.SampleCompany.com">MyWebsite</a>

The first portion in quotes "www.SampleCompany.com" is the actual website you want the person to be directed to. The portion between the tags, "MyWebsite", is the wording for the link to click on.

#### **Inserting a logo**

In Event Manager, open an event and go to the Email tab. In the Message Text you will add:

<img src="http://www.SampleCompany.com/img/SampleGraphic.gif" alt="bluebar" />

The first portion in quotes after img  $src =$  is the path and name of the file that exists on the Internet. The portion after alt= is the alternate text for an image if it cannot be displayed.

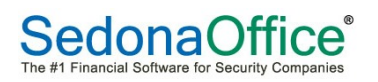